障害者支援施設等災害時情報共有システム操作説明

**第 1.4 版**

# **障害者支援施設等災害時情報共有システム 操作説明書(施設向け)**

# **2023 年 2 月**

**独立行政法人福祉医療機構**

#### 改定履歴

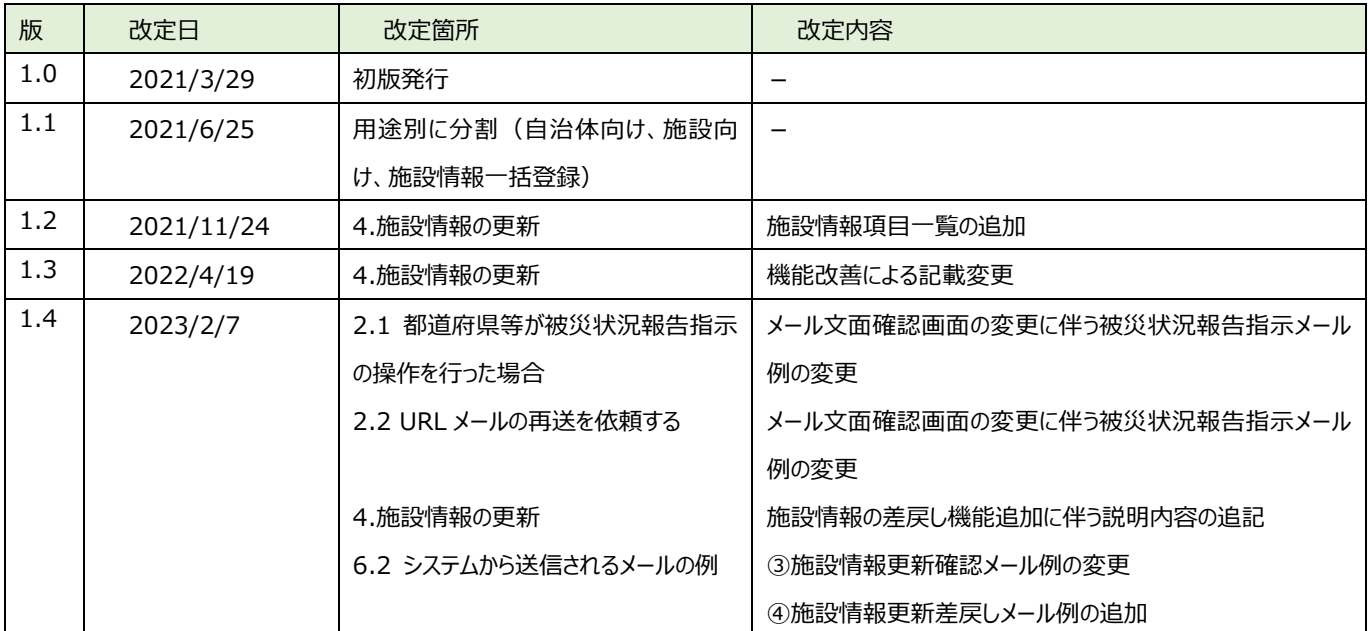

# 目次

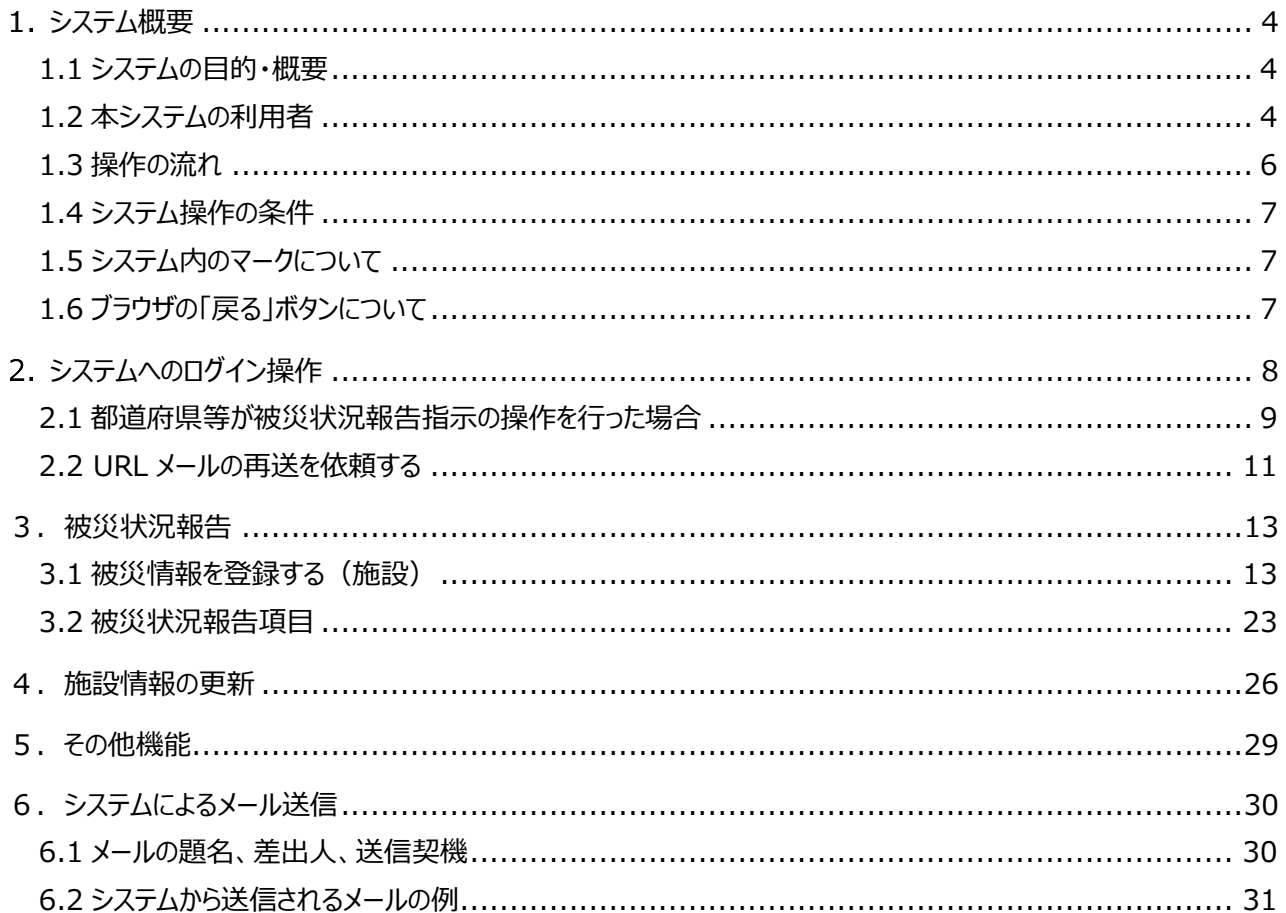

# <span id="page-3-0"></span>**システム概要**

## <span id="page-3-1"></span>**1.1 システムの目的・概要**

障害者支援施設等災害時情報共有システム(以下「本システム」という。)は、災害発生時に被災した障害者 支援施設等の被害状況などを国、自治体が共有し、災害対応のための業務を行うために構築されたシステムです。

### <span id="page-3-2"></span>**1.2 本システムの利用者**

本システムの利用者は次のとおりです。

- ⚫ 施設(事業所):障害福祉サービス事業所です。災害における被災情報を本システムに入力します。
- 市区町村:政令指定都市、中核市以外の市区町村です。事業所で被災情報を入力できない場合に、事業 所の代理で被災情報を入力します。また、管内の施設情報の登録・更新を行います。
- ⚫ 都道府県等:都道府県、政令指定都市、中核市です。 国から災害の発生連絡を受けた際に、自管轄配 下の自治体・事業所に向けて被災状況の報告指示を出します。また、施設情報の登録・更新を行います。
- 国:災害発生時に災害情報を本システムに入力します。

施設の利用者は、送付されたメールに記載されている URL を元に本システムにアクセスすることができます。 (ユーザ ID は付与されません。)

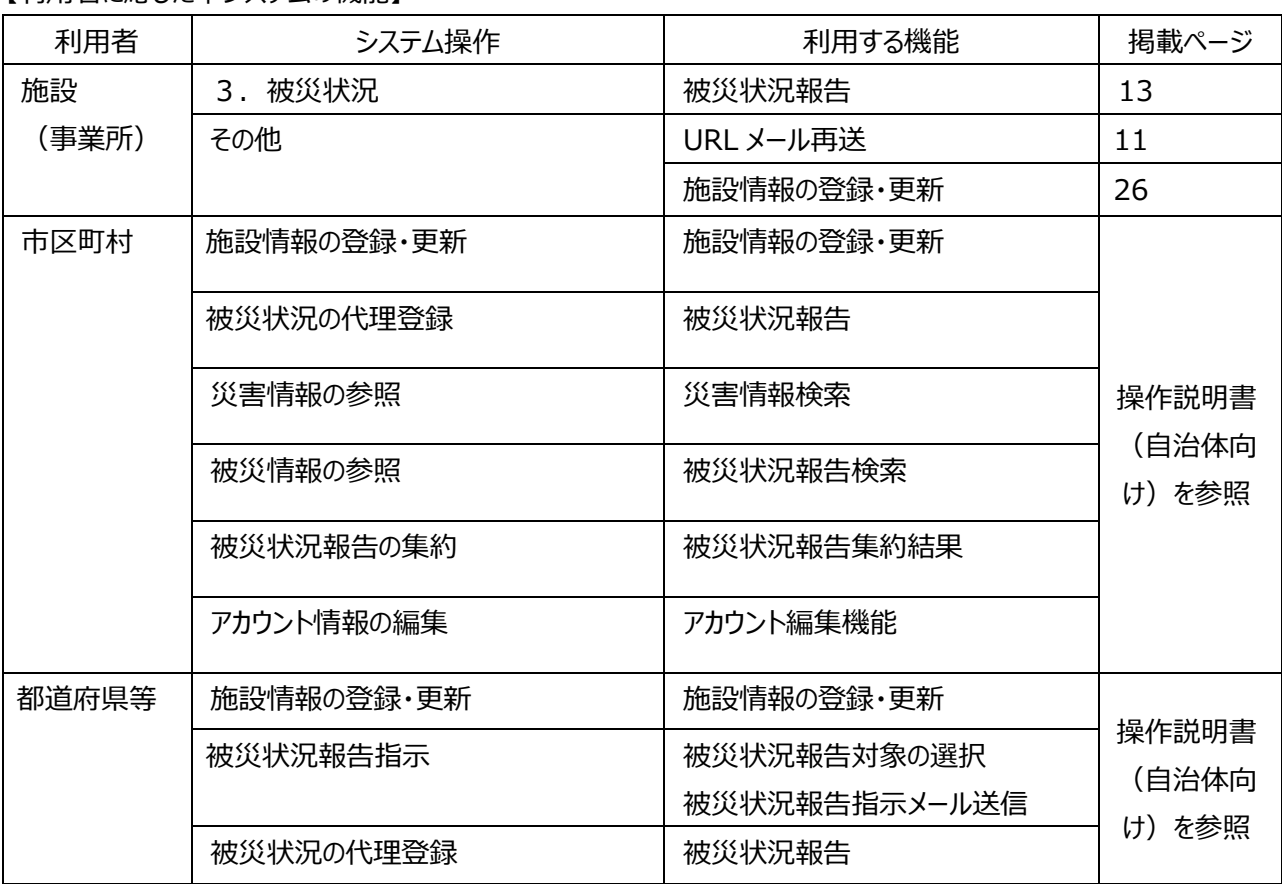

【利用者に応じた本システムの機能】

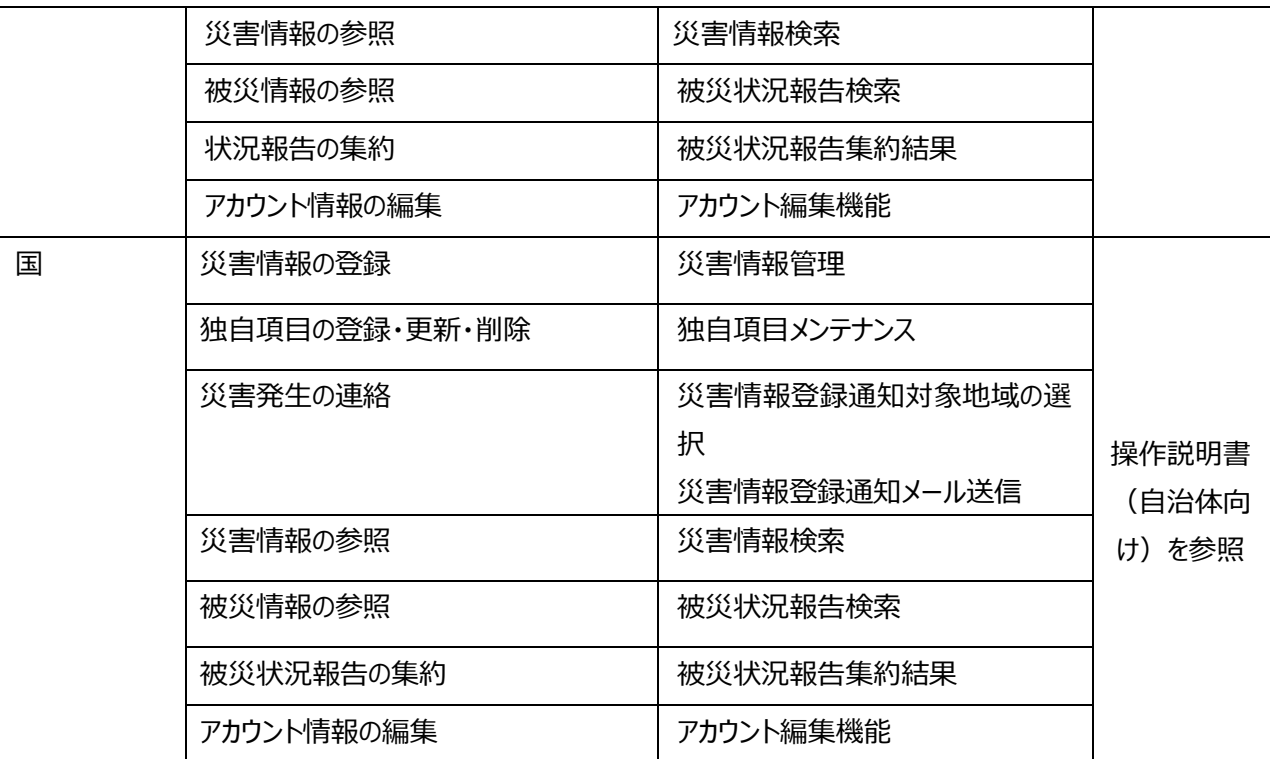

### <span id="page-5-0"></span>**1.3 操作の流れ**

ここでは、「11.2 [本システムの利用者」](#page-3-2)で説明した災害情報を共有するための機能について、その操作の流れをどの 利用者が実施するのかも含めて説明します。操作の流れは、以下のとおりです。

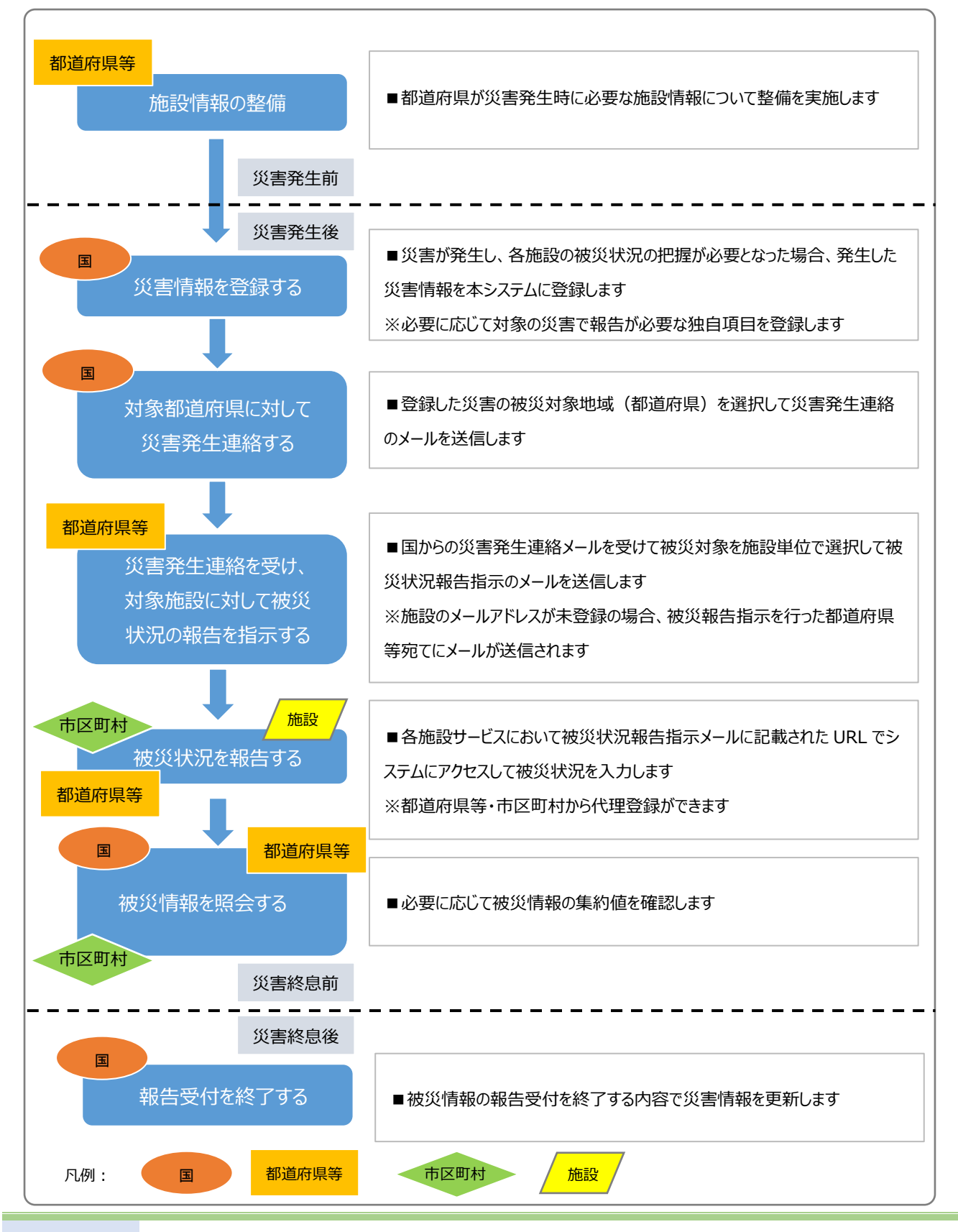

**6** / **33**

## <span id="page-6-0"></span>**1.4 システム操作の条件**

本システムは、インターネットに接続された PC 端末上で Web ブラウザを用いて操作します。 本システムを正常に動作させるために必要な PC 端末の条件は以下のとおりです。

### **【本システムの動作条件】**

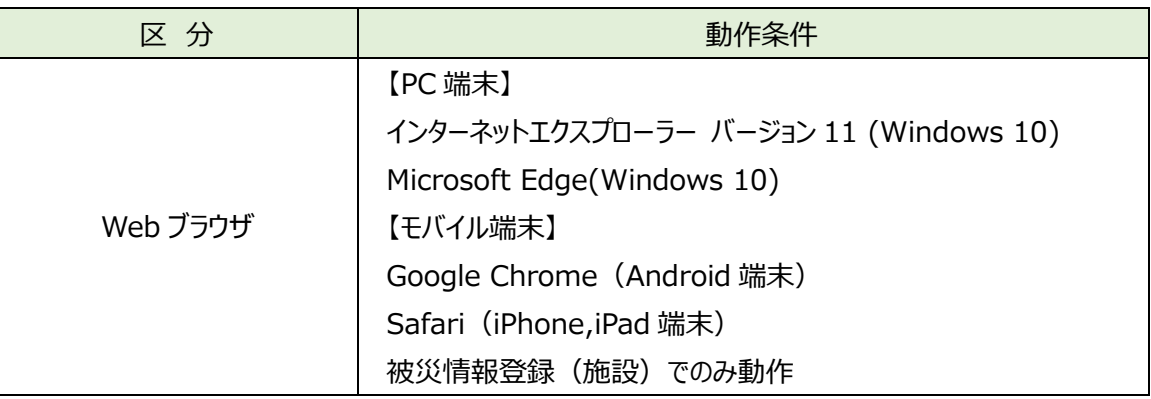

## <span id="page-6-1"></span>**1.5 システム内のマークについて**

本システムの画面上に表示されるマークについて説明します。

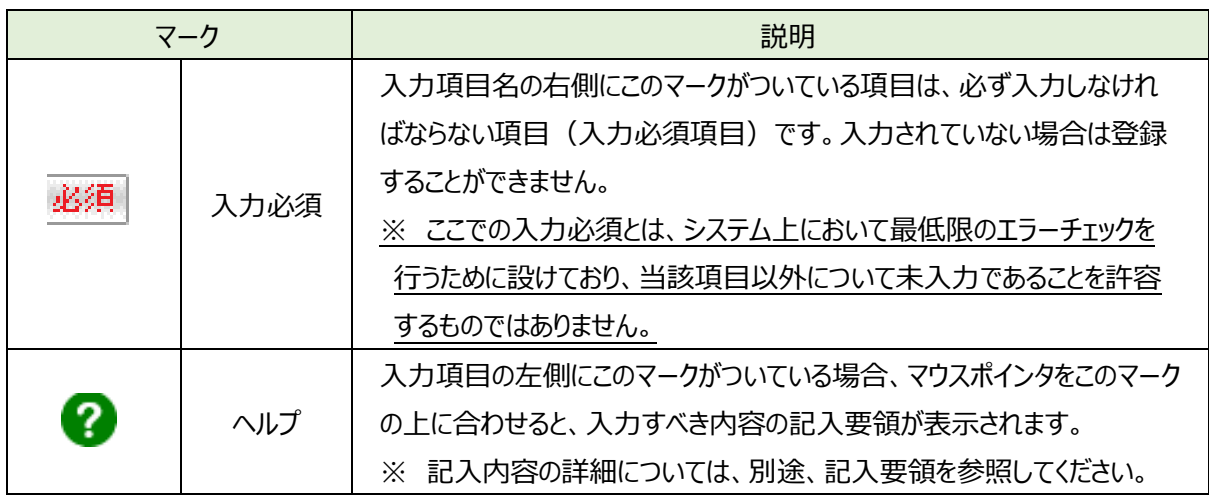

# <span id="page-6-2"></span>**1.6 ブラウザの「戻る」ボタンについて**

本システムでは、前の画面に戻る場合、ブラウザの「戻る」ボタンではなく、一部画面に設けられている「戻る」ボタンま たは前画面の画面名のボタンをクリックして前の画面に戻ってください。

# <span id="page-7-0"></span>**システムへのログイン操作**

この章では本システムへのログイン操作について説明します。 施設は、**本システムにログインするためのログイン ID とパスワードはありません。** システムにログインする場合は、送付されたメールに記載されている URL をクリックします。 メールは以下のいずれかの操作が行われると送付されます。

ア) 都道府県等が被災報告指示の操作を行った場合

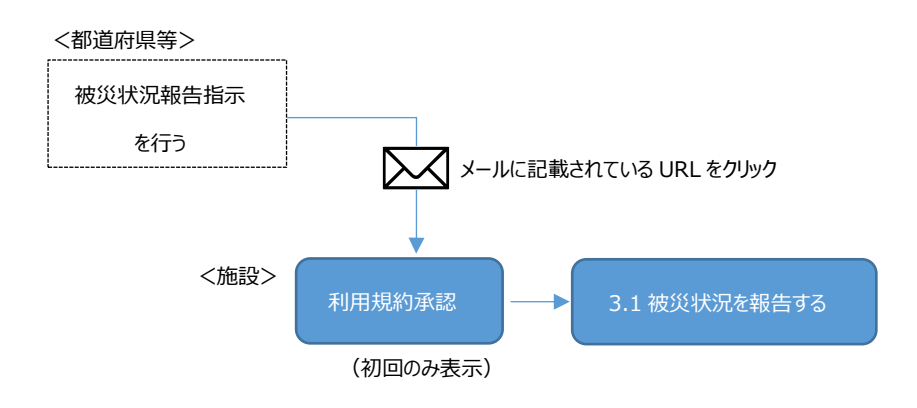

イ) 施設が本システムの「URL メールの再送」の操作を行った場合

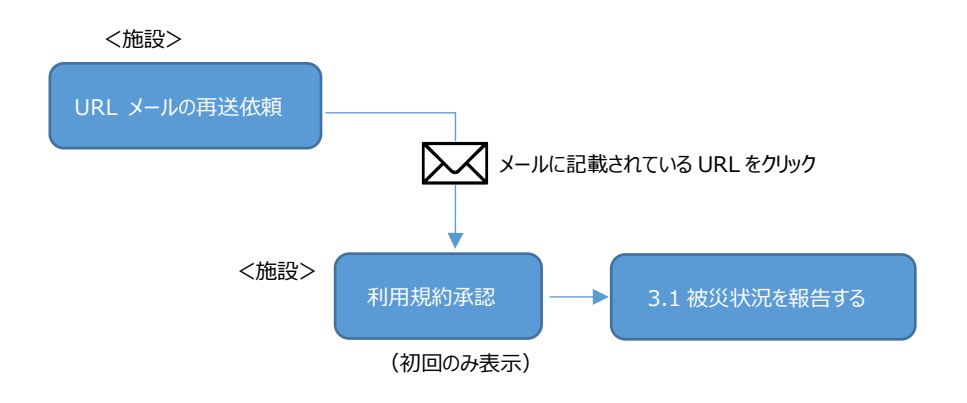

### <span id="page-8-0"></span>**2.1 都道府県等が被災状況報告指示の操作を行った場合**

都道府県等が被災状況報告指示を本システムで行うと、報告対象の施設にメールが送信されます。 ※報告指示メールは、施設情報に登録された「施設連絡先メールアドレス」、「災害時緊急連絡先① メールアドレス」、 「災害時緊急連絡先② メールアドレス」に送信されます。各メールアドレスの登録については、各都道府県等によりシステ ムに登録を行うこととしていますので、登録内容の確認などについては、所管の都道府県等にご確認ください。

メール本文に記載されている URL をクリックします。

From: s-saigai@wamnet.wam.go.jp Subject: [障害者支援施設等災害時情報共有システム] 被災状況報告指示(○○県)

ご担当者様

○○県から○○災害の被災状況報告指示が発せられました。 以下に記載した URL を用いてシステムにアクセスし、施設の被災状況を報告してください。

アクセス URL ○○施設××サービス:{アクセス URL}

災害情報確認後、以下の手順にて施設への被災状況報告を実施してください。

手順 1.システムにアクセスし、被災状況を入力する。

手順 2.画面左下の登録ボタンをクリックする。

※本メールは障害者支援施設等災害時情報共有システムから自動送信されていますので、返信はしないでくだ さい。

{報告時の注意事項等}

※初めてシステムを利用される際は、「利用規約承認」画面が表示されますので、内容を確認し、「利用規約に同意し、 障害者支援施設等災害時情報共有システムの利用を開始する」をクリックしてください。

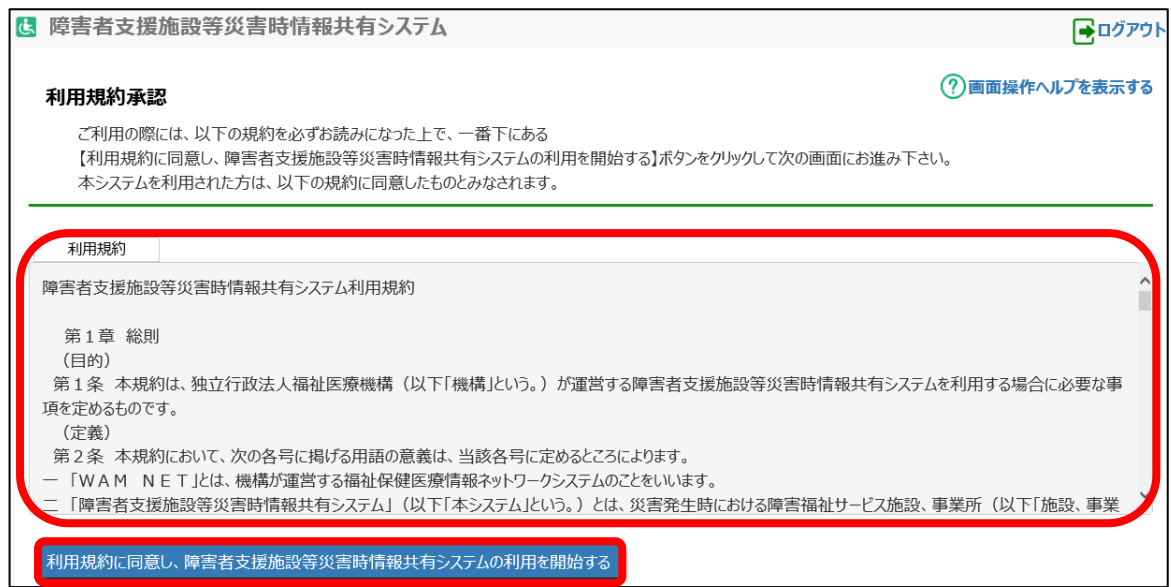

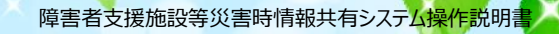

## <span id="page-10-0"></span>**2.2 URL メールの再送を依頼する**

URL メールを紛失してしまった場合は、システムから再送することが可能です。

《手順1》以下の URL からシステムにアクセスします。

【アクセス URL】

*https://www.wam.go.jp/s-saigai/DIS050100E00.do*

URL からシステムにアクセスすると、以下の画面が表示されますので、「メールアドレス」の欄に現在システムに登録さ れている「施設連絡先メールアドレス」、「災害時緊急連絡先① メールアドレス」、「災害時緊急連絡先➁ メールア ドレス」のいずれかを入力し、「被災状況登録メール送信」を押下すると、入力したメールアドレスあてに URL メールが 送付されます。

※システムに登録されていないメールアドレスにはメール送信できません。

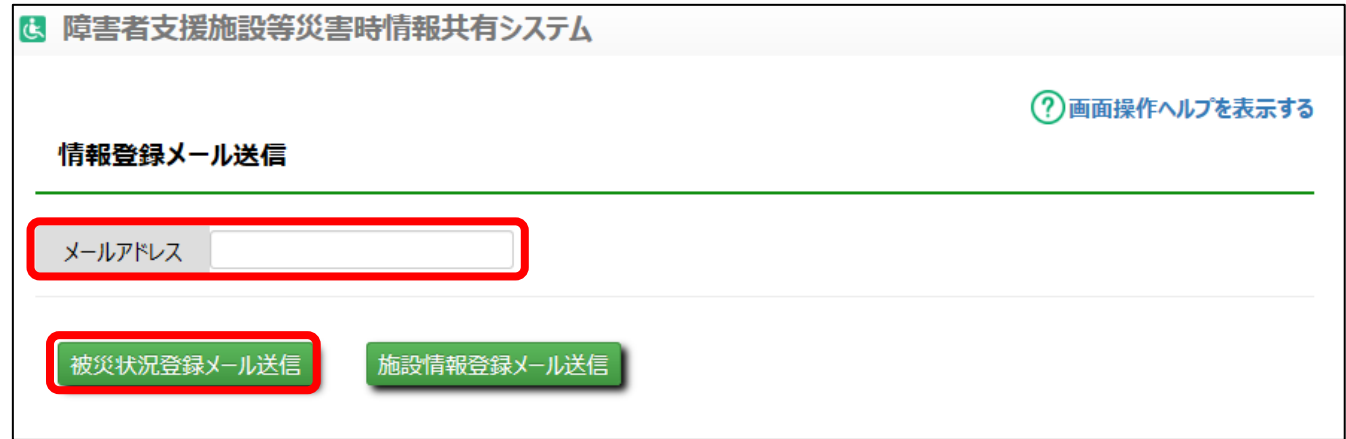

登録されていないメールアドレスを指定して各メール送信ボタンを押下した場合、以下のメッセージが画面に表示されます。

「MDIS05010001E1 指定のメールアドレスは登録されていません。 登録済みのメールアドレスを指定してください。

《手順 2》入力したメールアドレスにメールが送信されますので、メール本文に記載されている URL をクリックします。 入力されたメールアドレスに紐づく災害情報が複数ある場合、各災害情報にかかる報告用URLが記載されますの で、報告したい災害情報のURLから報告を行ってください。

From: s-saigai@wamnet.wam.go.jp

Subject: [障害者支援施設等災害時情報共有システム] 被災状況報告指示

ご担当者様

入力されたメールアドレスに紐づく被災状況報告 URL を送付します。

それぞれ報告したい災害情報について、以下に記載した URL を用いてシステムにアクセスし、施設の被災状況を報 告してください。

○災害名称:○○災害

アクセス URL ○○施設××サービス:{アクセス URL}

災害情報確認後、以下の手順にて施設への被災状況報告を実施してください。

手順 1.システムにアクセスし、被災状況を入力する。

手順 2.画面左下の登録ボタンをクリックする。

※本メールは障害者支援施設等災害時情報共有システムから自動送信されていますので、返信はしないでくだ さい。

※初めてシステムを利用される際は、「利用規約承認」画面が表示されますので、内容を確認し、「利用規約に同意し、 障害者支援施設等災害時情報共有システムの利用を開始する」をクリックしてください。

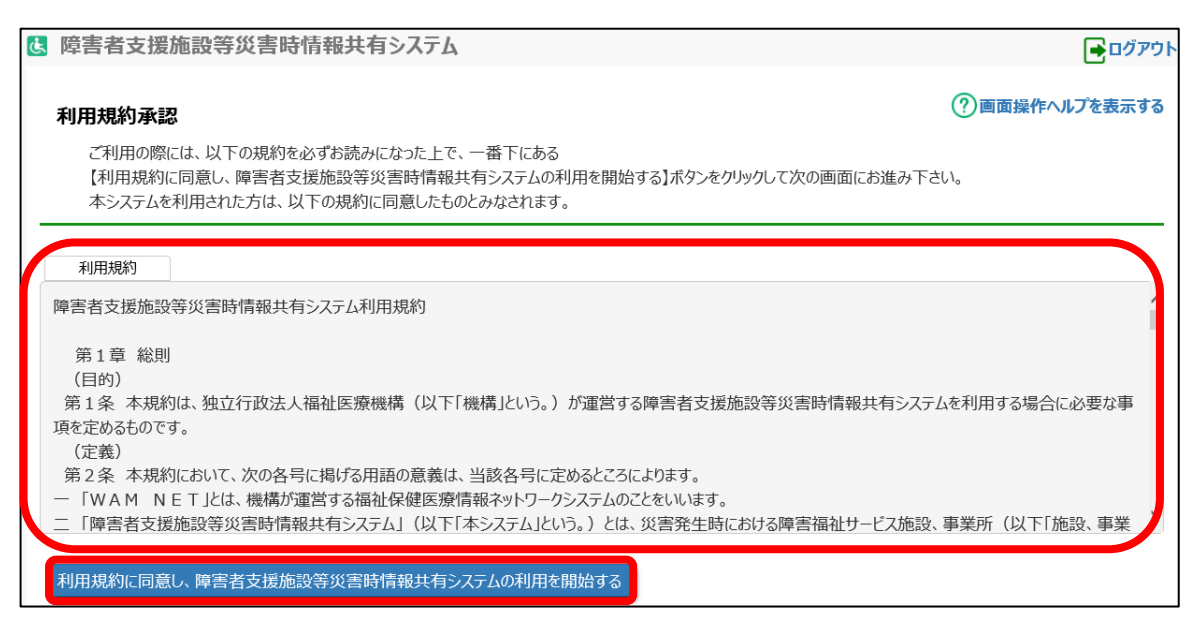

障害者支援施設等災害時情報共有システム<mark>操作説</mark>明書

# <span id="page-12-0"></span>**3.被災状況報告**

<span id="page-12-1"></span>この章では被災状況報告の操作について説明します。

### **3.1 被災情報を登録する(施設)**

《手順1》URL メールから被災状況報告画面にアクセスして被災状況の報告を行います。 各項目を入力して〔登録〕ボタンをクリックすると被災情報が登録されます。

※被災情報の登録は、複数回可能ですので、報告時点での情報をご登録ください。 また、すべての項目が入力されていなくても登録が可能です。

ア)被害なしの場合

「実員」(入所(利用)障害者・児童数(世帯数))を入力します。 被害なしを選択し、「登録」ボタンを押下し、報告完了となります。

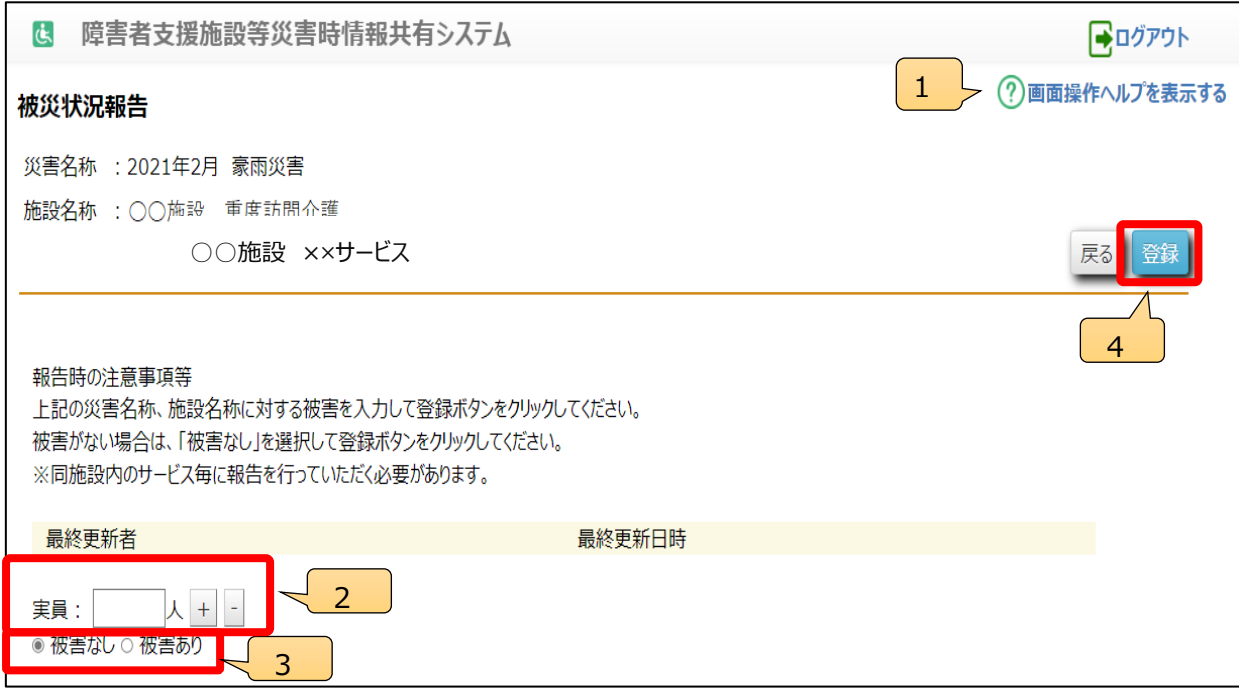

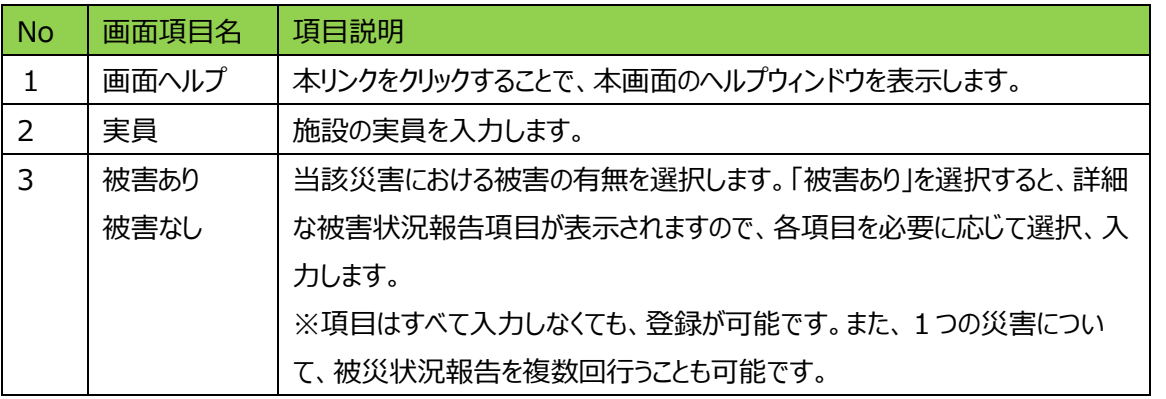

<mark>障害者支援施設</mark>等災害時情報共有システム操作説明書

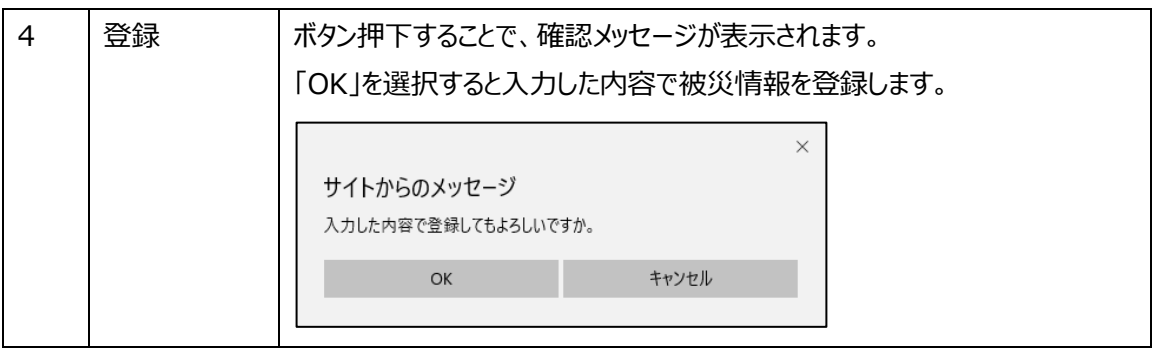

イ) 被害ありの場合

被害なしの場合と同様、「実員」(入所(利用)障害者・児童数(世帯数))を入力します。

上図2の選択ボタンにおいて、「被害あり」を選択すると、以下の詳細項目の回答欄が表示されますので、必要に応じて 入力を行ってください。

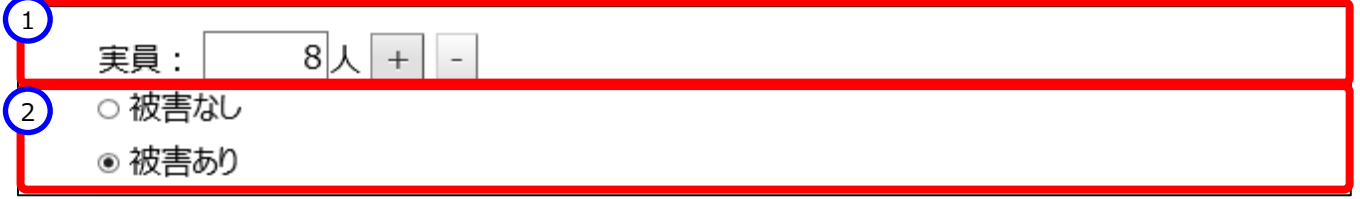

#### **(人的被害の状況)**

①「被害有無」を選択します。「人的被害あり」を選択した場合、②の「被害状況」が表示されますので、「重傷者」、「軽 傷者」、「死亡者」、「行方不明者」の各項目に選択または入力を行います。③「人的被害の状況詳細」は、必要に応 じて入力を行ってください。

※④「選択解除」ボタンは、未選択の状態に戻したい場合にクリックします。(以降も同様です)

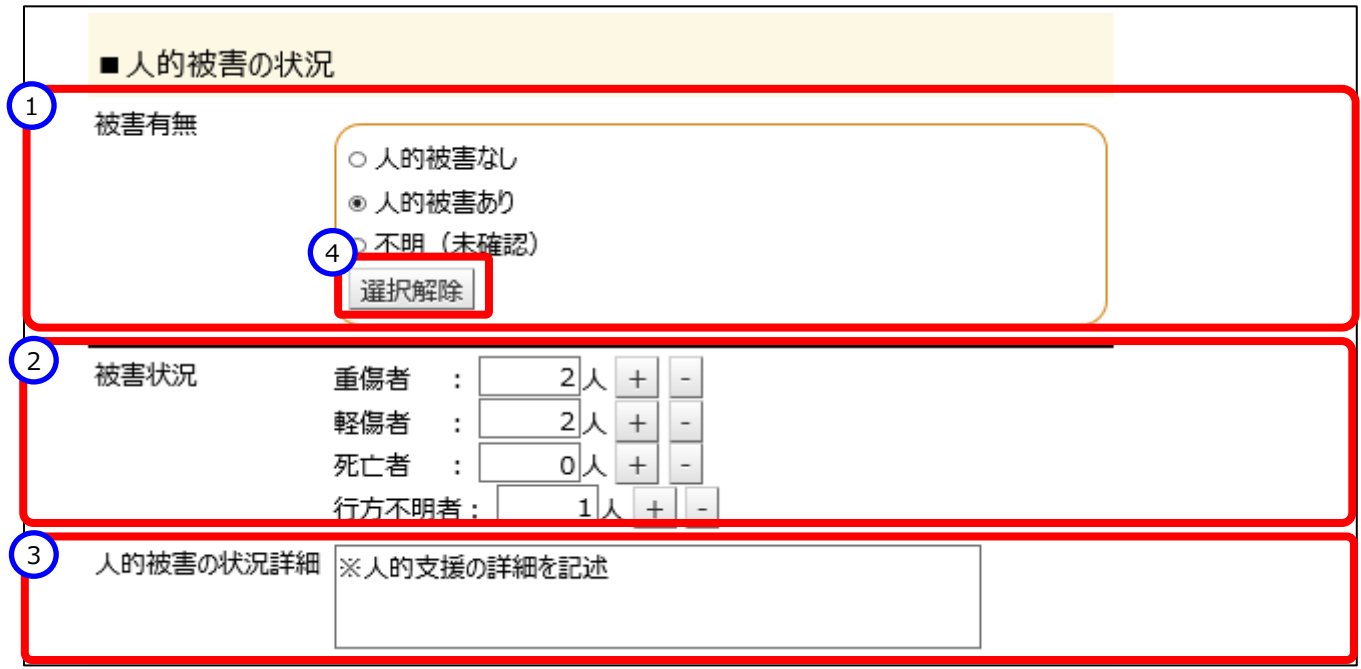

#### **(必要な人的支援の状況)**

①「必要な支援種別」を選択します。「直接処遇職員」、「ボランティア」、「その他(※看護師等)」、「不明(未確 認)」を選択した場合、②「状況詳細」が表示されますので、必要に応じて入力を行ってください。

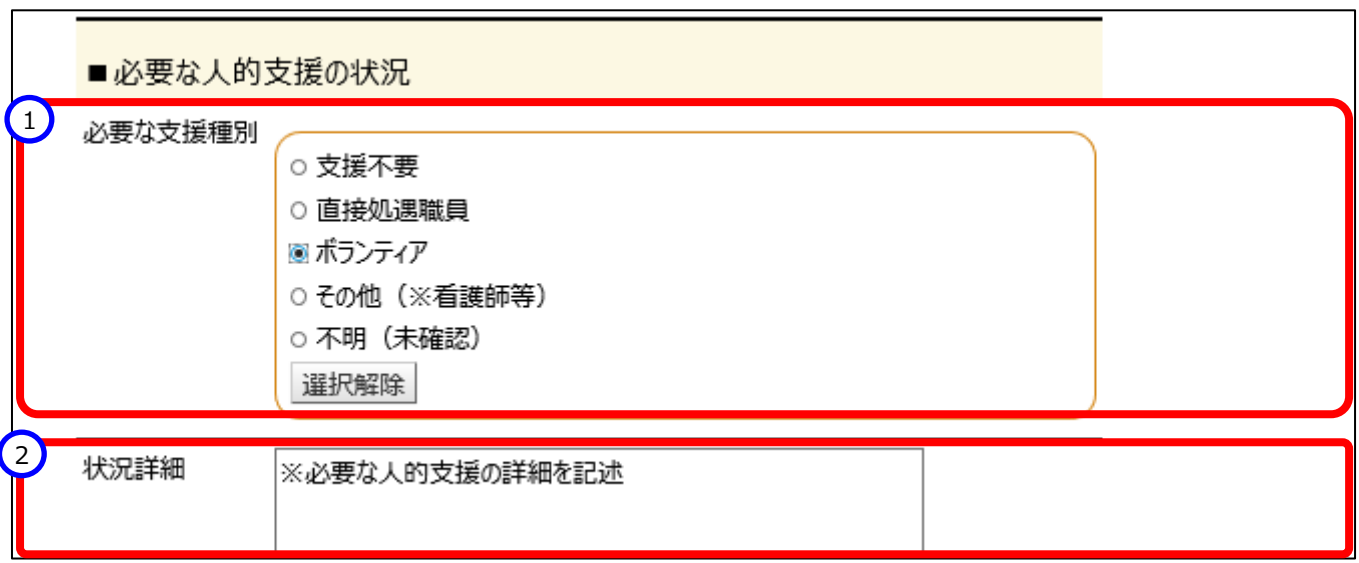

#### **(建物被害の状況)**

①「被害の規模」を選択します。「軽微な被害あり(推定被害 80 万円未満)」、「重大な被害あり(推定被害 80 万円以上)」を選択した場合、②「被害の内容」が表示されますので選択を行います(複数チェック可)。③「建物損 壊」を選択すると「建物損壊の内容」が、また④「浸水被害」を選択すると「浸水被害の内容」が表示されますので選択 を行います。⑤「被害の内容詳細」は、必要に応じて入力を行ってください。

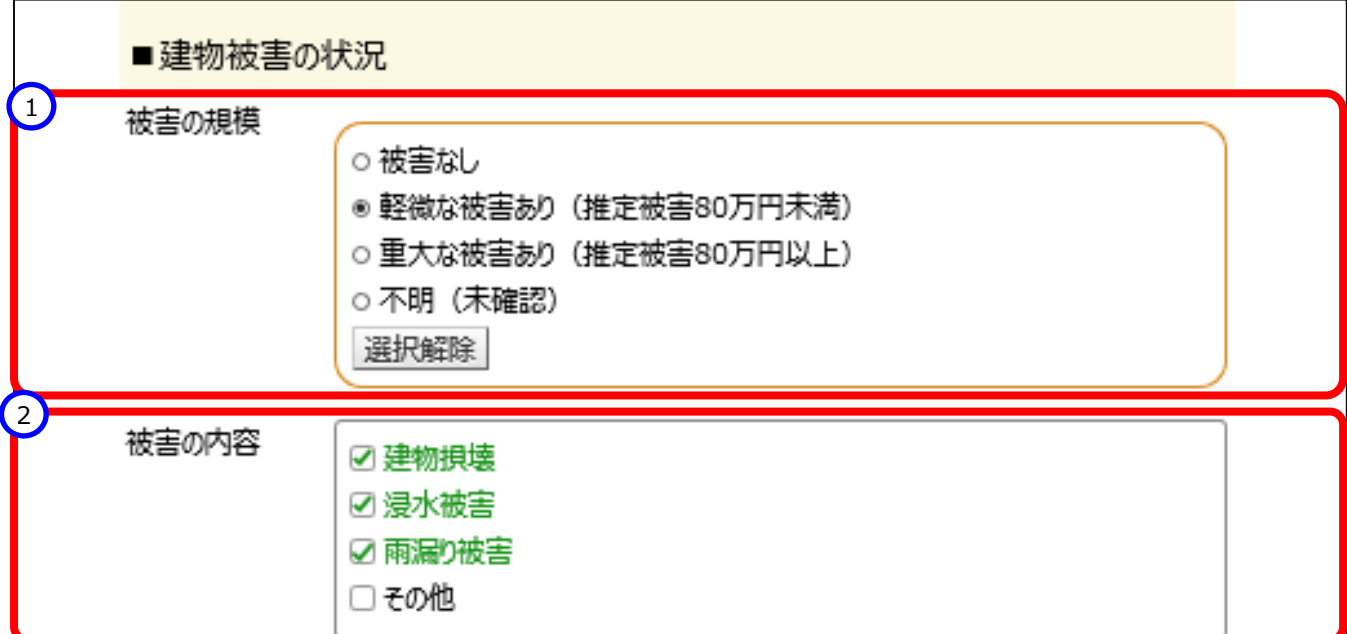

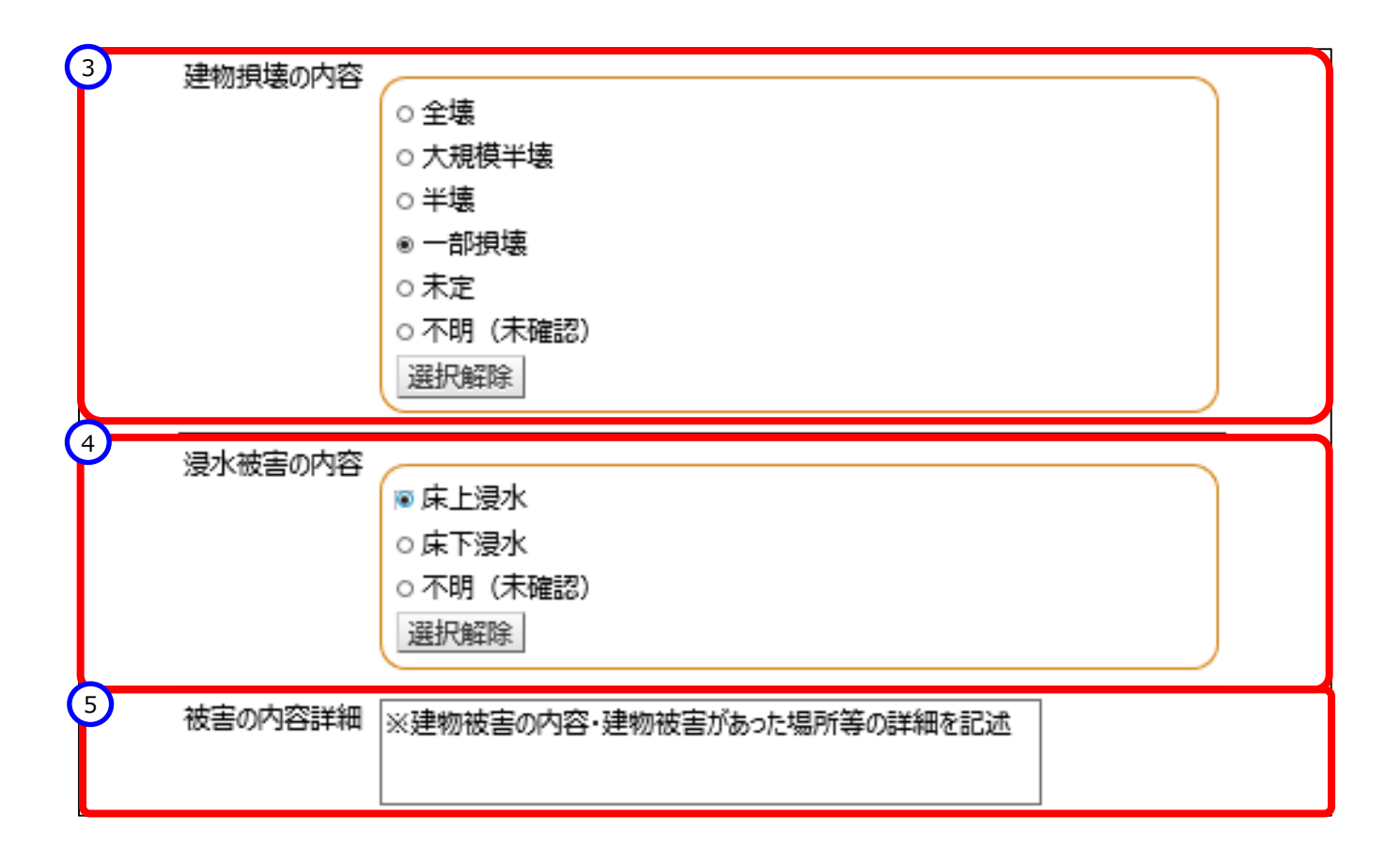

#### **(避難・開所の状況)**

被災状況報告を施設種別により、「入所施設」または「入所施設以外」の項目が表示されます。

#### <入所施設>

➀施設の状況について選択します。「非難の必要性あり」を選択すると、②「避難先の確保が困難」、「避難先を調 整中」、「避難中」「不明(未確認)」が表示されます。「避難中」を選択した場合は、避難先施設の所在市町村 を登録してください。

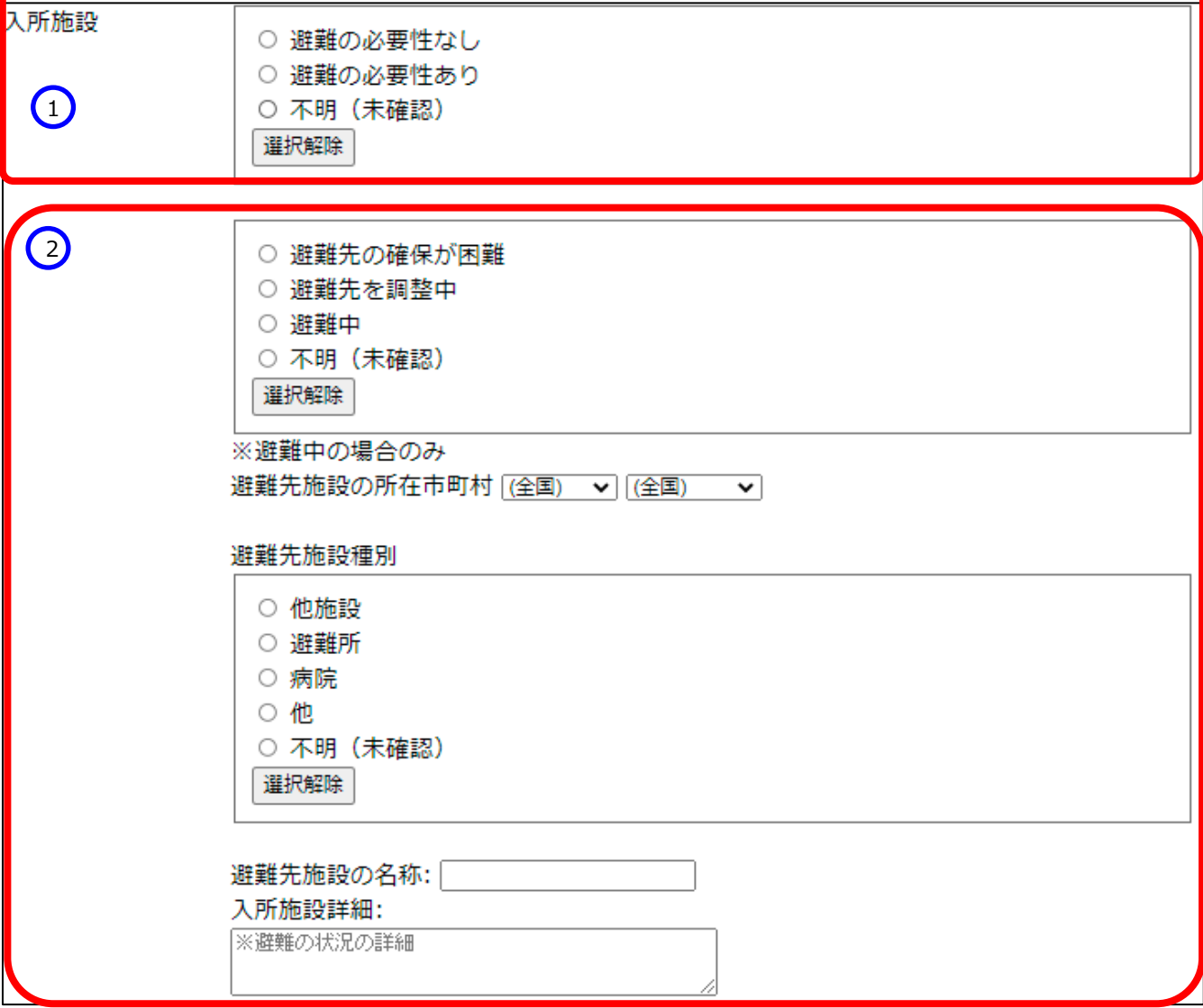

#### <入所施設以外>

➀施設の状況について選択します。「支障あり(閉所中)」を選択すると、②「代替受入先なし・代替受入先調整中」、 「代替受入先あり」、「不明(未確認)」が表示され、更に「代替受入先あり」を選択すると、③「代替受入先施設の所 在市町村」「代替受入先施設の名称」が表示されますので選択または入力を行います。④「開所の状況の詳細」は、必 要に応じて入力を行ってください。

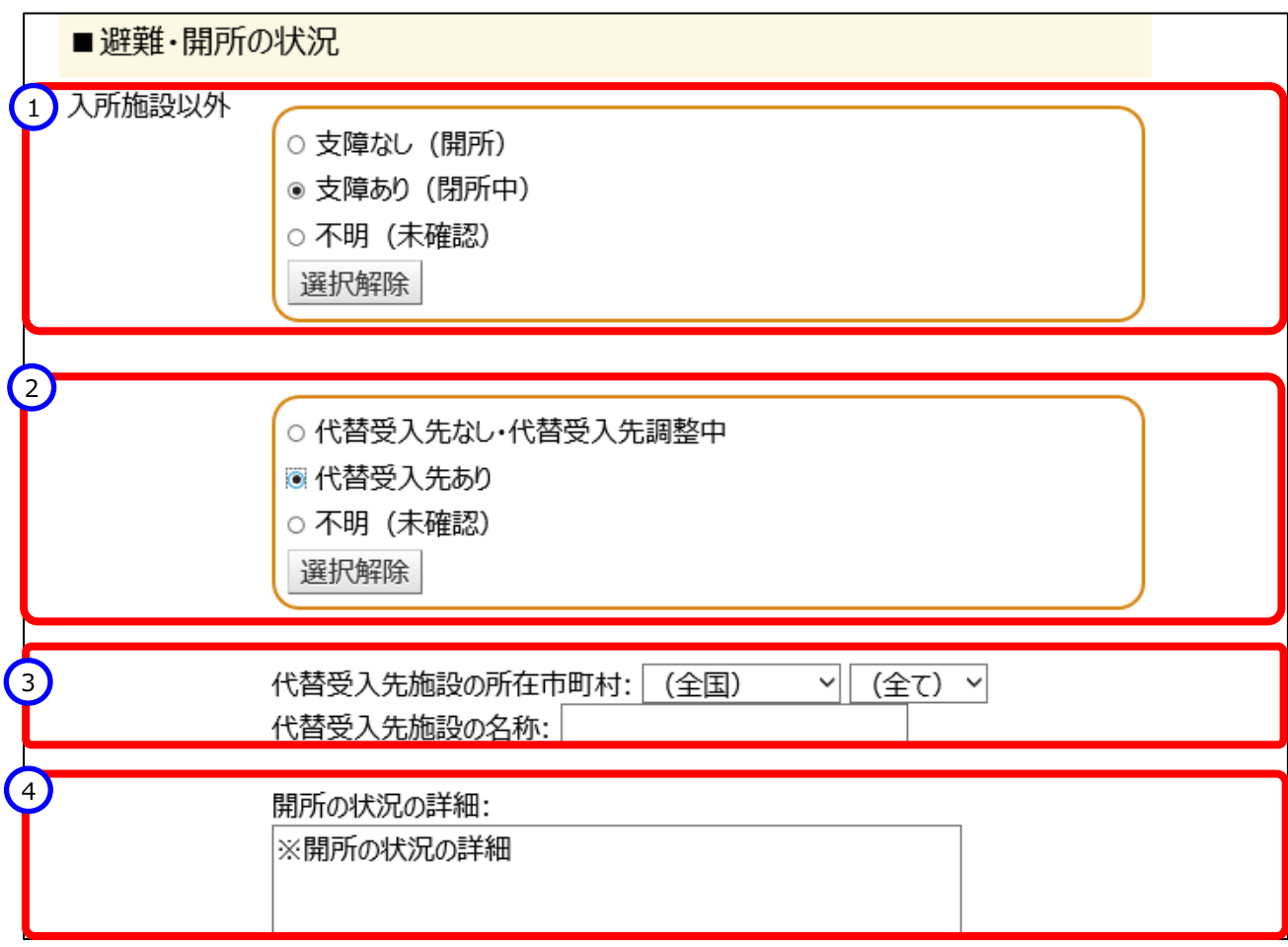

#### **(ライフライン等の状況)**

#### **<電気の状況>**

➀電気の「状況」を選択します。「停電あり」を選択し、非常用自家発電がある施設の場合、②非常用自家発電 の状況について選択を行います。➁非常用自家発電の状況については、施設情報の登録時に、非常用自家発電 の有無を○(非常用自家発電有)としている場合のみ表示されます。また、「停電あり」を選択した場合、③「電 源車の支援」が表示されますので、「支援を要請(高圧)」、「支援を要請(低圧)」を選択した場合、④支援状 況について選択を行います。

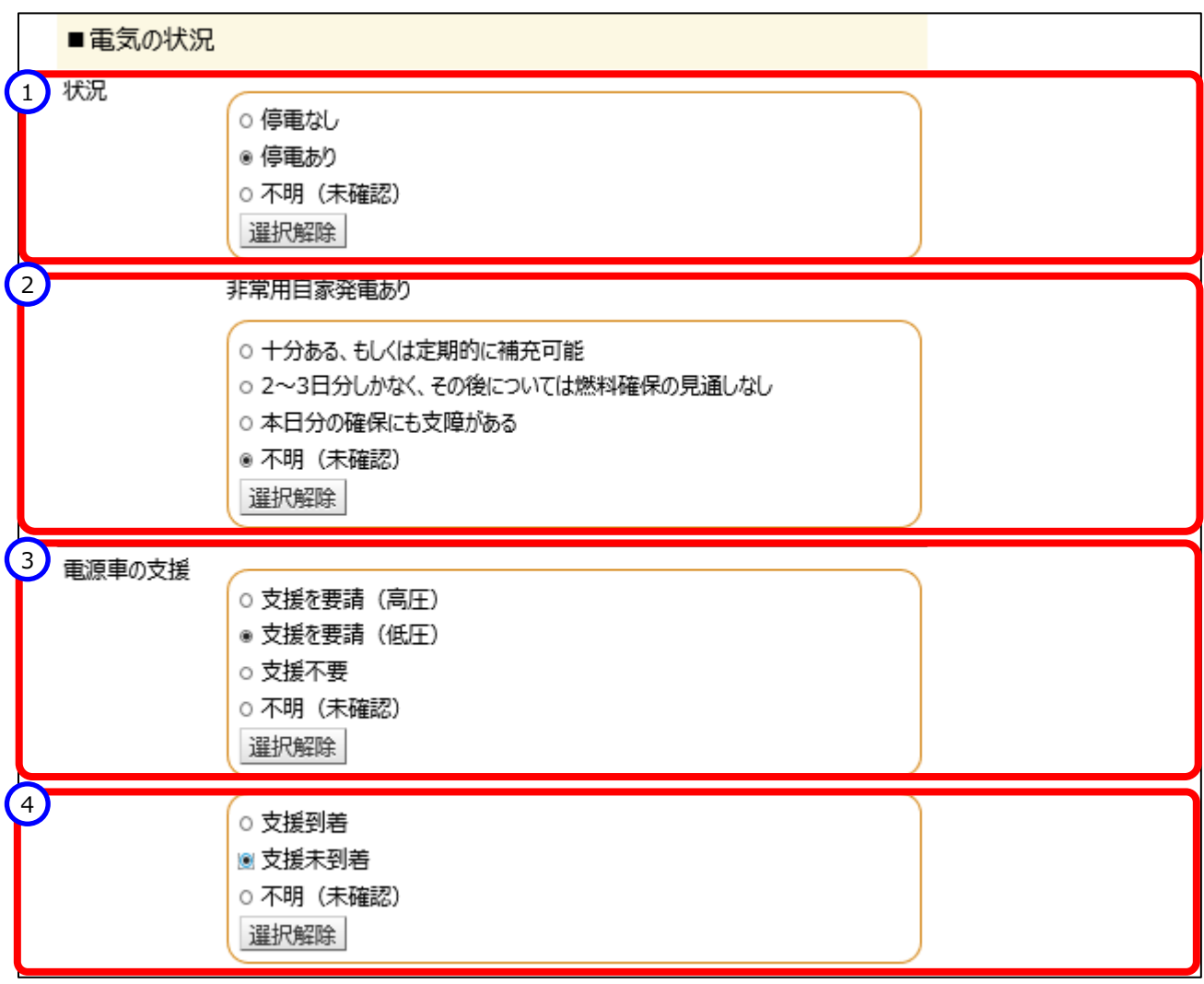

#### **<水道の状況>**

➀「水道の状況」を選択します。「断水あり」を選択した場合、②「応急給水可能な受水槽・井戸設備」の有無、③ 「飲料水の状況」、④「生活用水の状況」、⑤「トイレの状況」、⑦「給水車の状況」について選択を行います。 なお、⑤「トイレの状況」で「使用不可」を選択すると、⑥「応急対応可能な代替設備」の有無について表示されま すので選択を行います。また、⑦「給水車の状況」で「支援を要請」を選択すると、⑧支援状況について表示されます ので選択を行います。

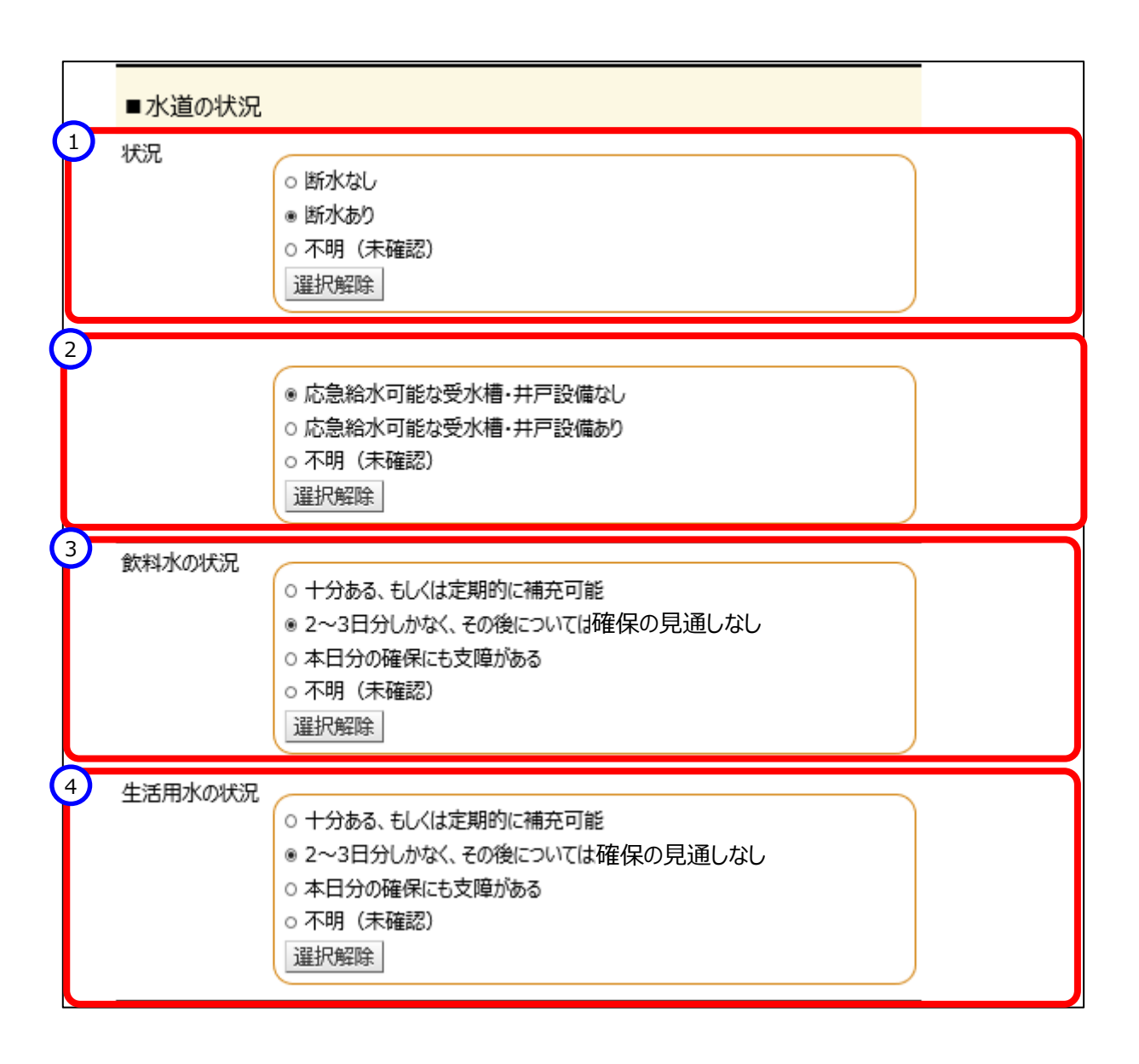

障害者支援施設等災害時情報共有システム操作説明書

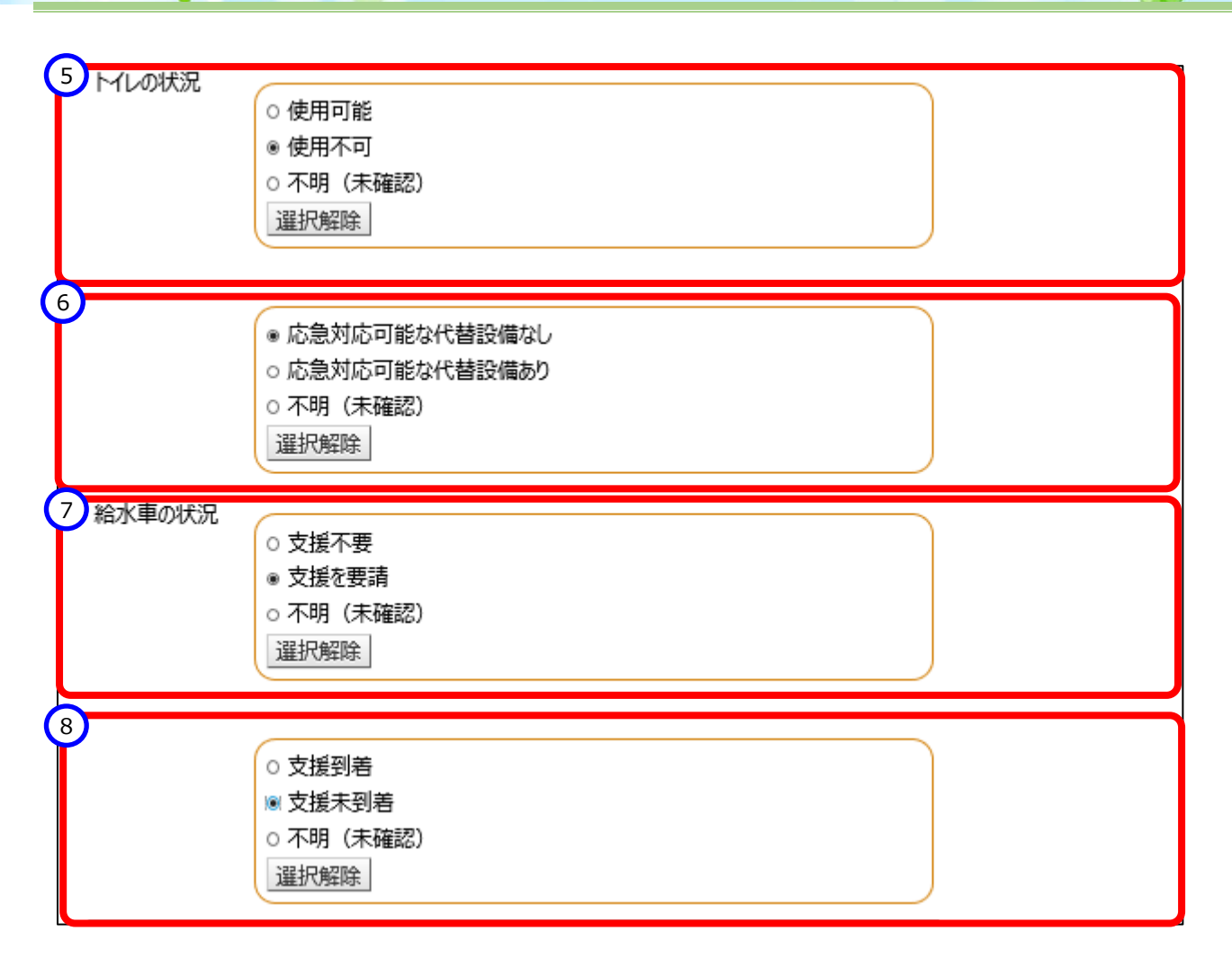

#### **<ガスの状況>**

①「状況」を選択します。「供給なし」を選択した場合、②「応急対応可能な代替設備」の有無について表示されますの で選択します。

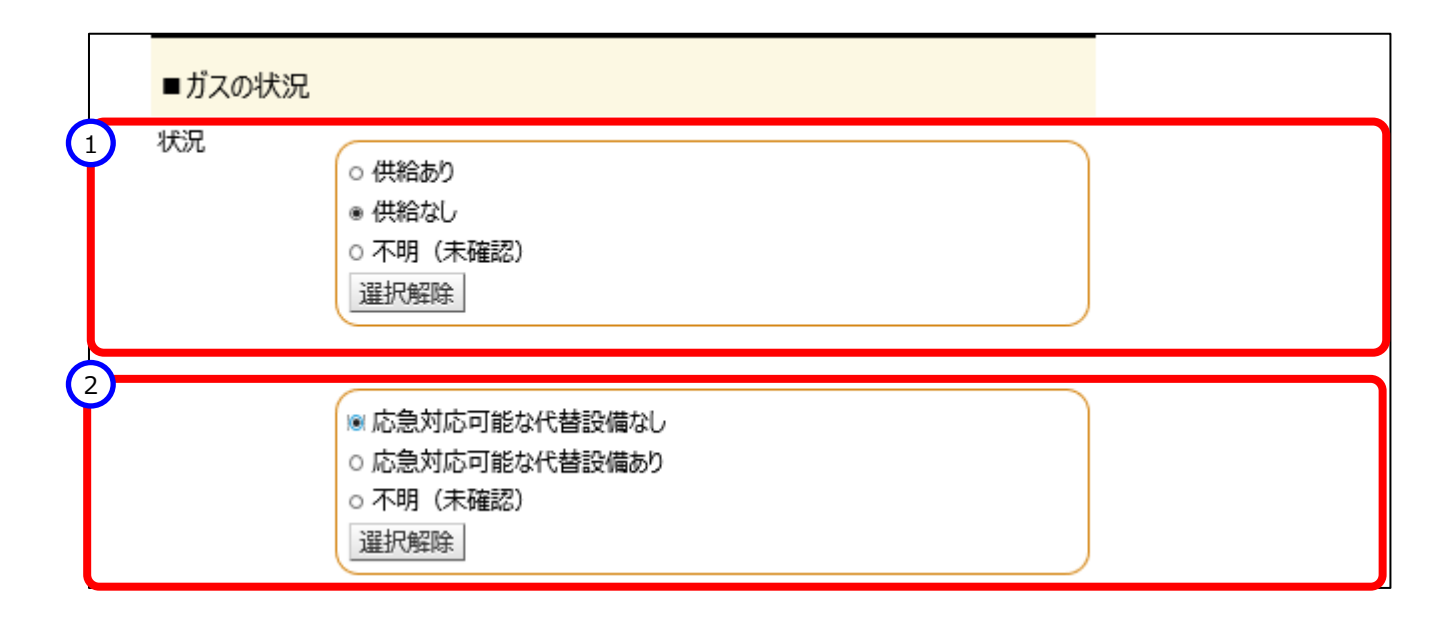

#### **<冷暖房の状況>**

①「状況」を選択します。

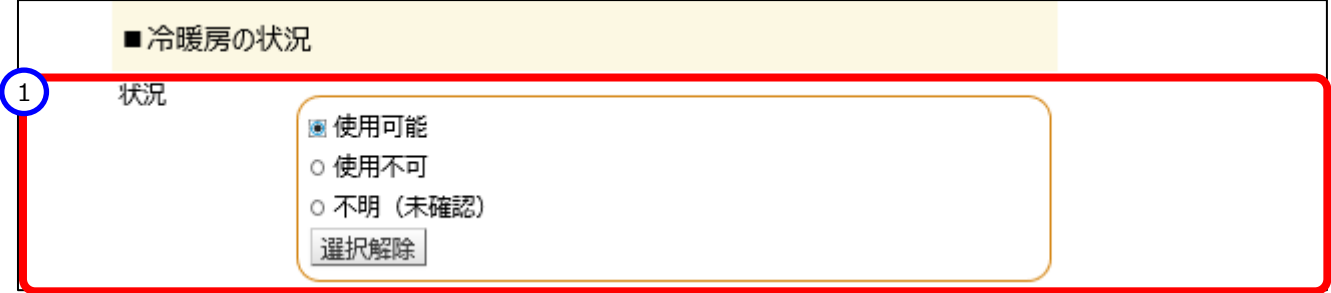

#### **(物資の状況)**

①「必要な支援種別」にチェックを入れます。②「詳細」は、必要に応じて入力を行ってください。③「食料の状況」、④ 「燃料の状況(灯油・ガソリン)」について、選択肢より選択します。

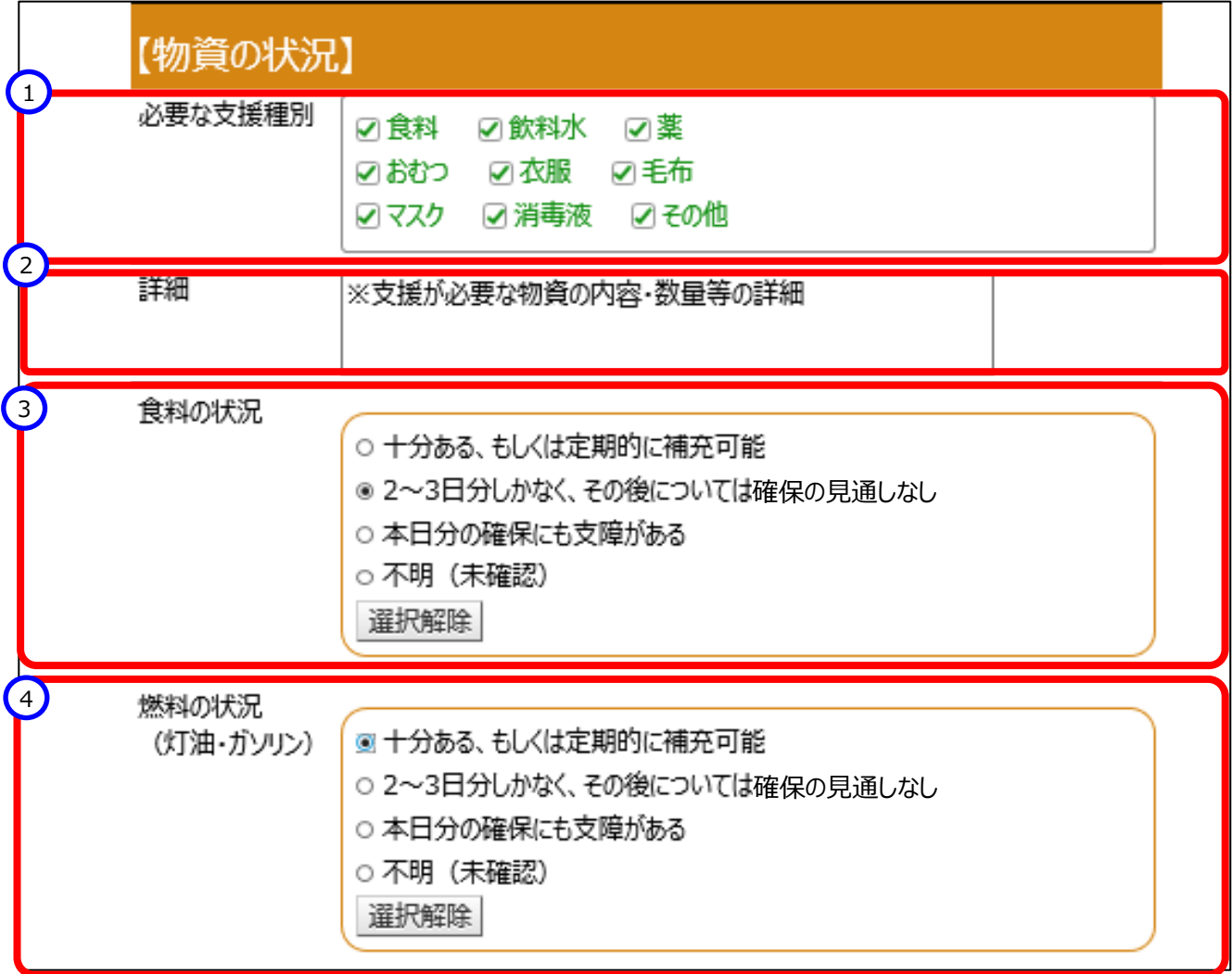

#### **(その他厚生労働省が必要と認める項目)**

障害者支援施設等災害時情報共有システ<mark>ム操作説</mark>明書

当報告欄は、国(厚生労働省)が被災状況を把握する上で必要とする情報があった場合、追加した報告項目を表 示する領域となります。

項目が表示されていた場合は、被災状況報告指示に従い、選択、入力を行ってください。

■その他厚生労働省が必要と認める情報

個別項目の確認

## <span id="page-22-0"></span>**3.2 被災状況報告項目**

【被災状況報告項目の説明】

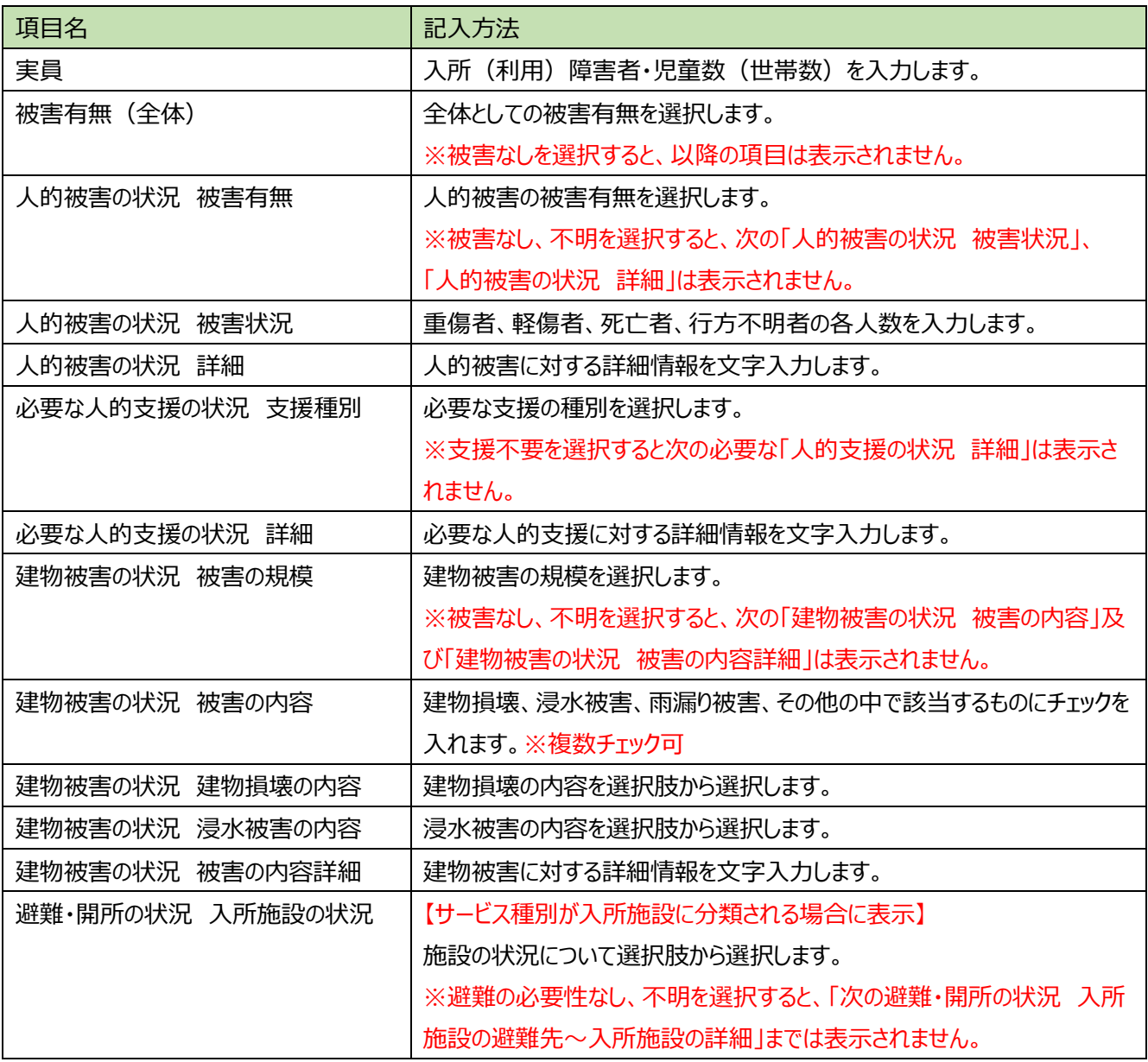

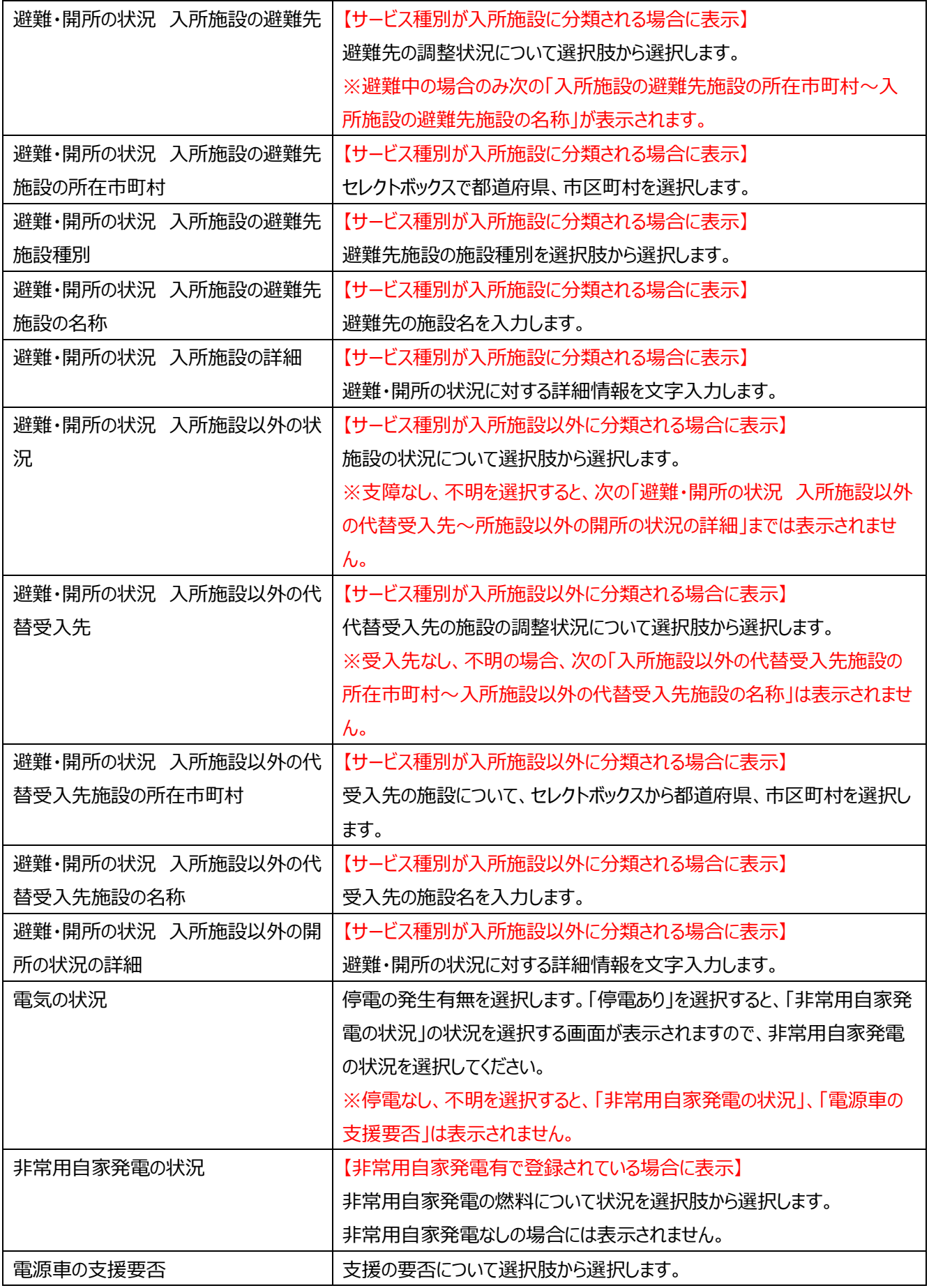

障害者支援施設等災害時情報共有システム<mark>操作説明書</mark>

<span id="page-24-0"></span>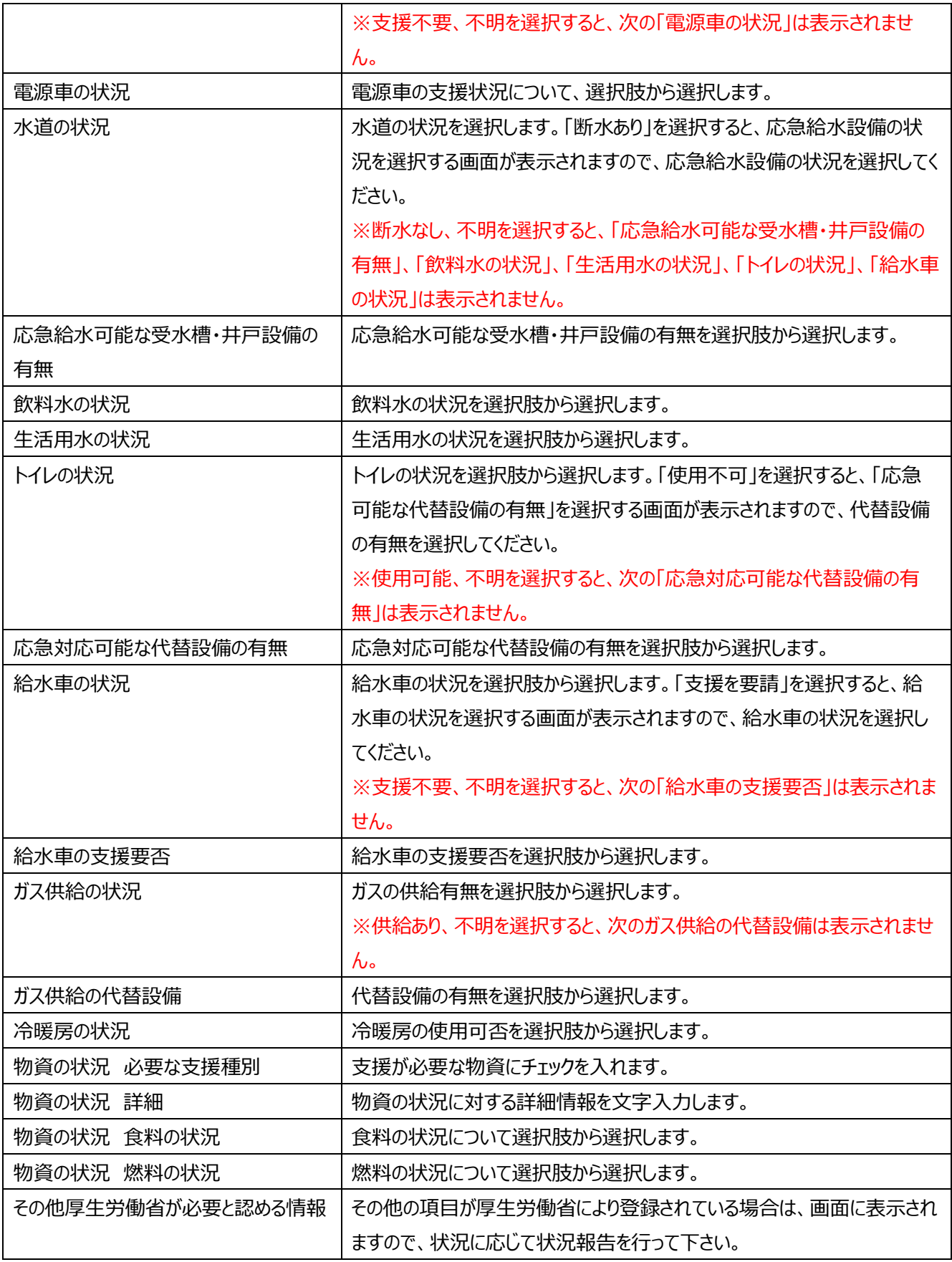

# **4.施設情報の更新**

この章では施設情報の更新の操作について説明します。

施設情報は、「障害福祉サービス等情報公表システム」から連携されますが、緊急連絡先などの情報については、 本システムにて登録いただく必要があります。各都道府県により登録・更新を行いますが、施設から更新申請を行い、 都道府県が承認することで、施設情報の更新を行うことも可能です。なお、施設側で修正できるのは災害時緊急連 絡先➀、➁(携帯電話番号、メールアドレス)、非常用自家発電の有無のみとなります。他の項目に修正が必要な 場合は、所管の都道府県等にご連絡ください。

各施設から施設情報の更新を行う場合は、各施設より以下に記載のアクセス URL から施設情報登録用 URL メ ールの送信依頼を行うか、所管の都道府県等より施設情報登録メール送信を行う必要があります。

都道府県等からの施設情報登録メール送信を希望される場合は、所管の都道府県等へご連絡ください。

以下では URL メールの送信依頼方法から、施設情報の更新方法を説明します。

#### **◆注意◆**

都道府県等にて確認を行わなければシステムには反映されません。

また、申請は施設連絡先メールアドレス(※障害福祉サービス等情報公表システムのシステムからの連絡用メールア ドレスが連携されます)からのみ可能です。

災害時緊急連絡先メールアドレス宛に申請画面へのアクセス用 URL メールを送信することはできません。

《手順1》各施設からの施設情報登録用 URL メールの送信依頼の方法を説明します。以下の URL にて「情報登録メ ール送信」画面へアクセスいただき、メールアドレスを入力し「施設情報登録メール送信」ボタンをクリックすると、施設情報 を申請する画面へアクセスするための URL メールが送信されます。

※アクセス URL の有効期限は、メール受信より 1 週間です。1週間を経過すると、URL は無効になりますので、再度 URL メールの送信依頼を行ってください。

【アクセス URL】

*https://www.wam.go.jp/s-saigai/DIS050100E00.do*

【施設情報申請画面】

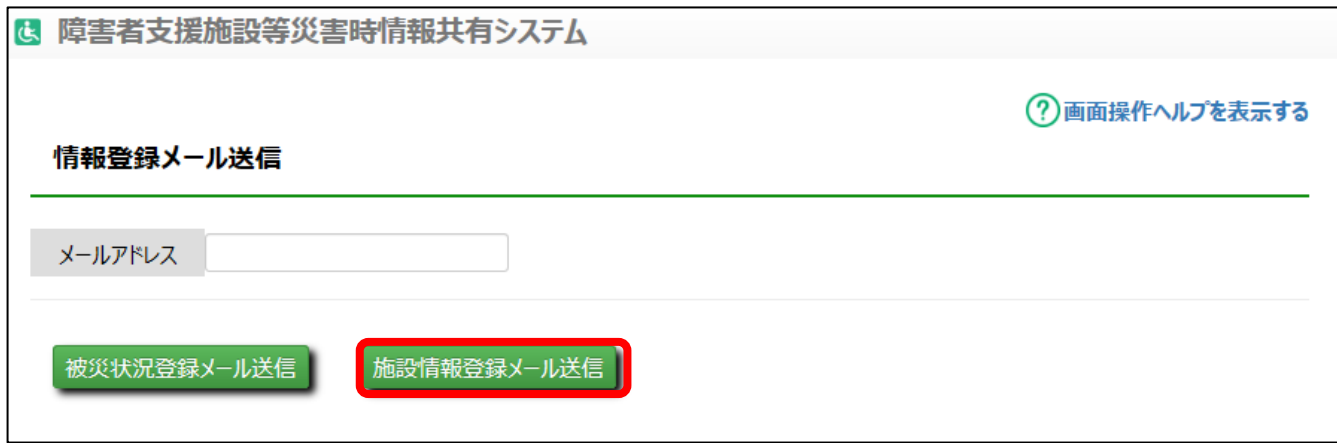

障害者支援施設等災害時情報共有システム操作説明書

登録されていないメールアドレスを指定して各メール送信ボタンを押下した場合、以下のメッセージが画面に表示されます。

「MDIS05010001E] 指定のメールアドレスは登録されていません。 登録済みのメールアドレスを指定してください。

《手順2》施設で受信したメールに記載されている URL をクリックすることで、施設情報の登録・更新画面が表示さ れます。受信メールの例は「6.2 [施設情報更新申請用メール](#page-31-0) メール例」をご参照ください。 変更後の情報を入力し、〔申請〕ボタンをクリックすると、施設情報更新の申請を行います。申請した情報は、都道府 県等の承認の後、システムに反映されます。「変更後」の欄に変更する内容を入力してください。なお、デフォルトで 「変更後」の欄にも変更前の情報が表示されていますので、変更を行わない項目については、そのままにして申請を行 ってください(入力内容を削除して空白のまま変更が承認されると、空白で登録されます)。

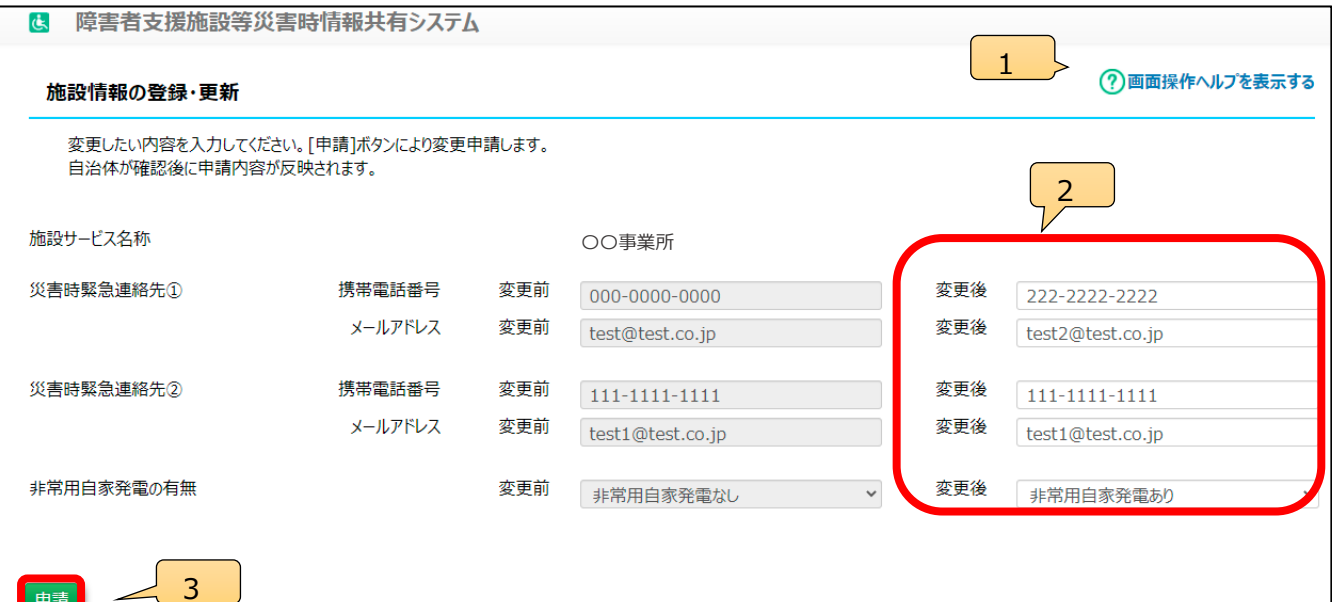

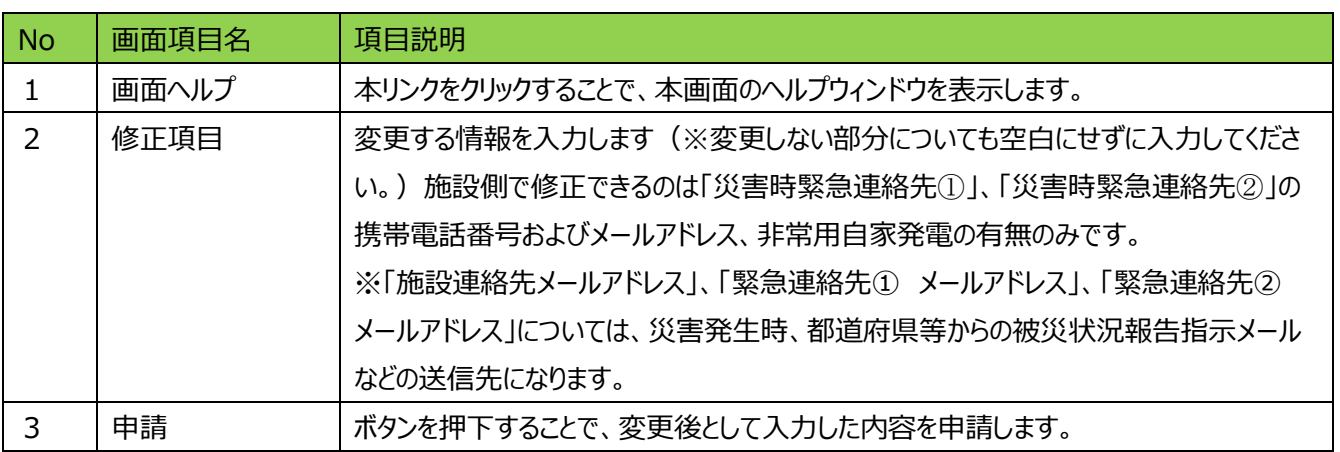

※申請内容に不備等があった場合、自治体(施設の所在する都道府県もしくは市区町村)から差戻しされる場合があ ります。その際は差戻しの理由が記載されたメールが届きますので、内容を確認のうえ、再度申請を行ってください。

<mark>障害者支援施設</mark>等災害時情報共有<mark>システ</mark>ム操作説明書

#### (参考)【施設情報項目一覧】

施設側で修正可能な項目は No10~13、17 です。それ以外の項目の修正については、各都道府県等にて修正が可能 な項目となりますので、各都道府県までお問い合わせください。

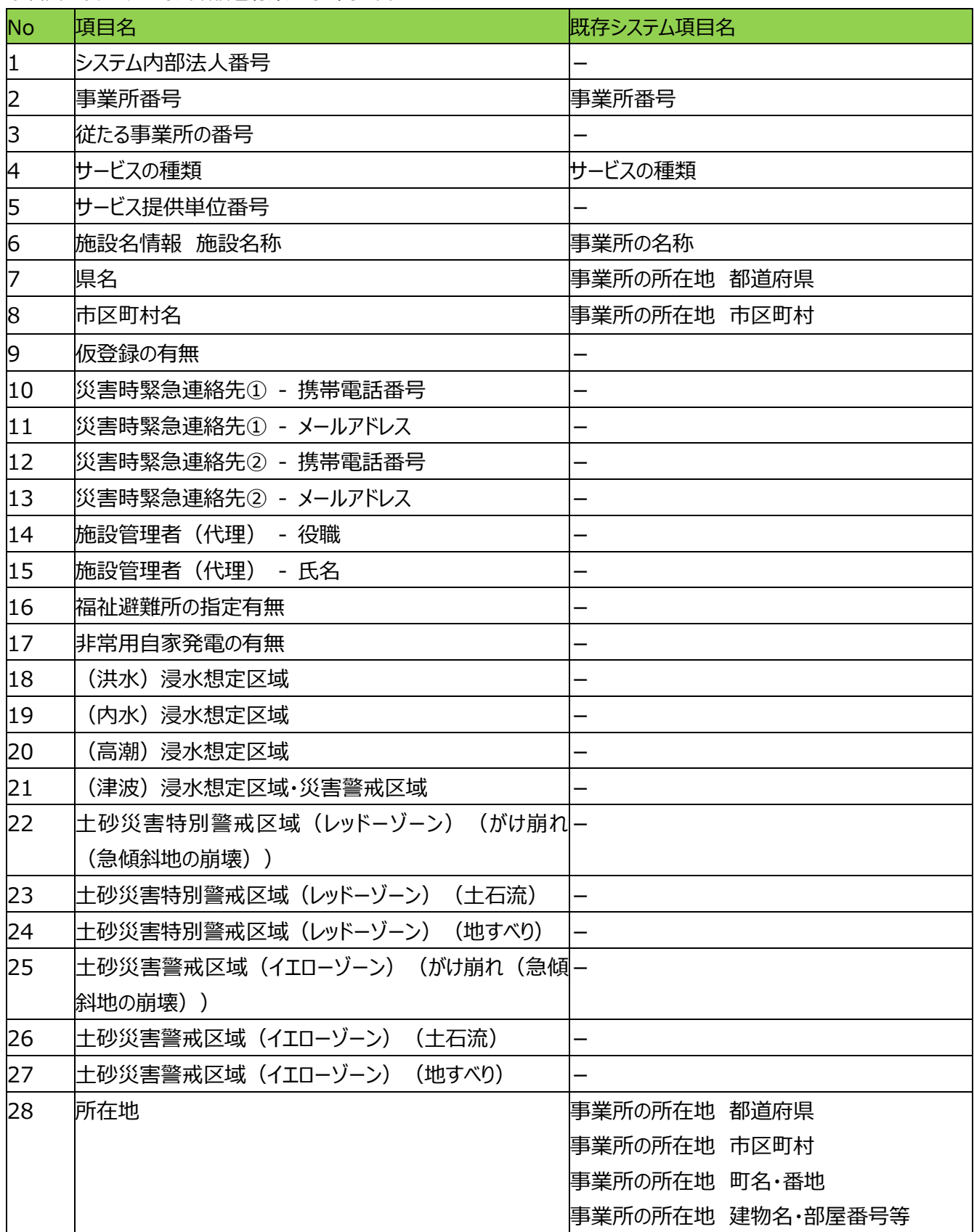

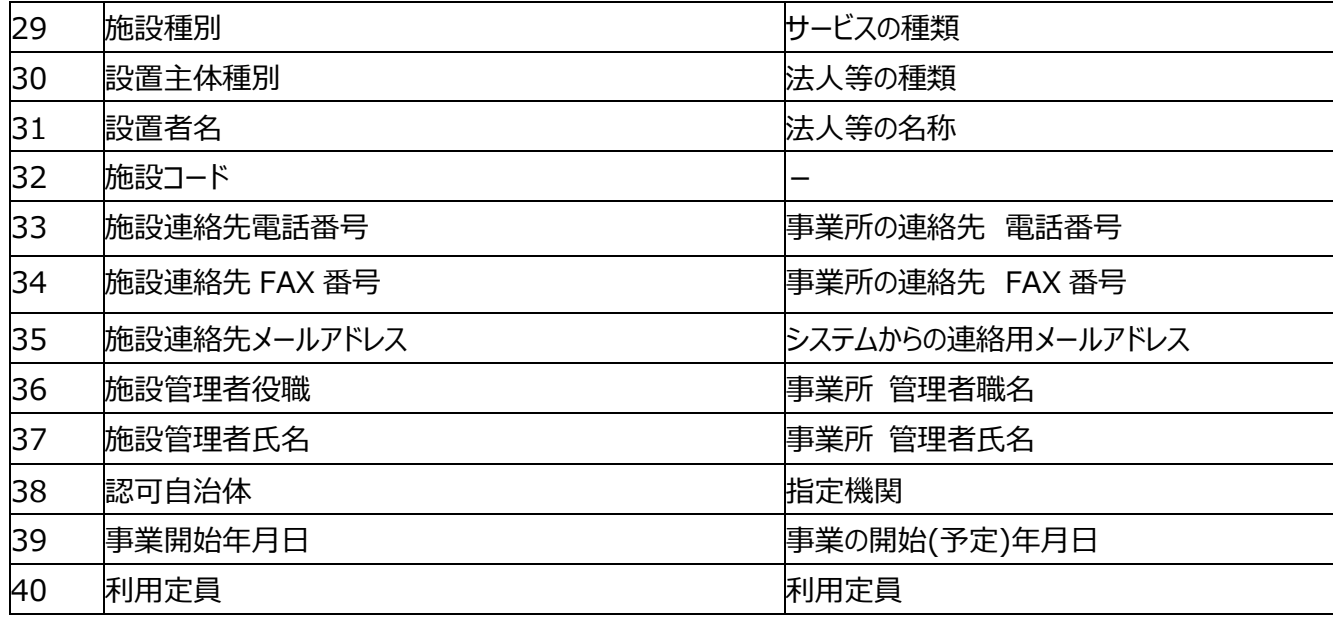

# <span id="page-28-0"></span>**5.その他機能**

・画面操作ヘルプ(共通機能)

各画面の右上にある〔画面操作ヘルプを表示する〕リンクをクリックすると、画面操作に関するヘルプ画面が表示 されます。

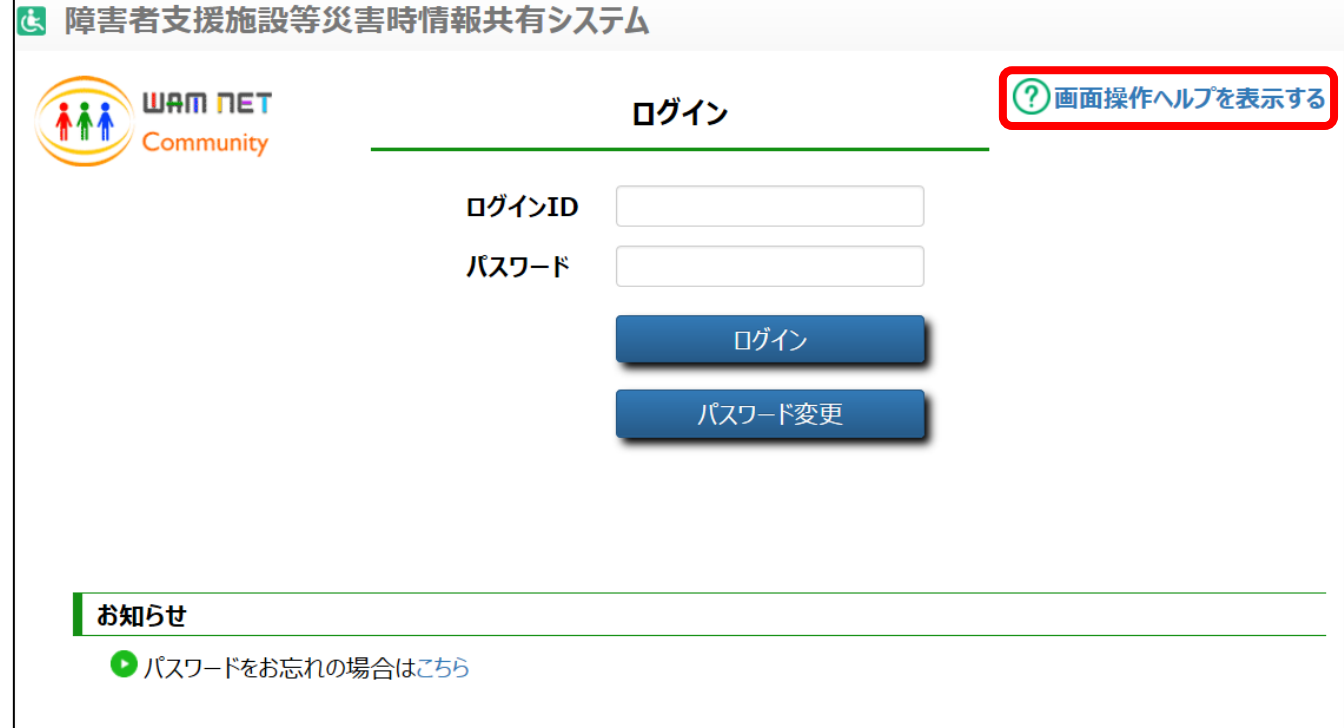

以下、本システムにおけるその他の機能について説明します。

# <span id="page-29-0"></span>**6.システムによるメール送信**

## <span id="page-29-1"></span>**6.1 メールの題名、差出人、送信契機**

システムから施設(事業者)へ送信されるメールについて説明します。 システムから送信されるメールの題名、差出人は以下のようになります。

| 題名    | [障害者支援施設等災害時情報共有システム] ○○○○ |
|-------|----------------------------|
|       | (○○○○の部分は送信内容によって異なります)    |
| - 差出人 | s-saigai@wamnet.wam.go.jp  |

また、システムから送信されるメールの種類と送信契機は以下のとおりです。

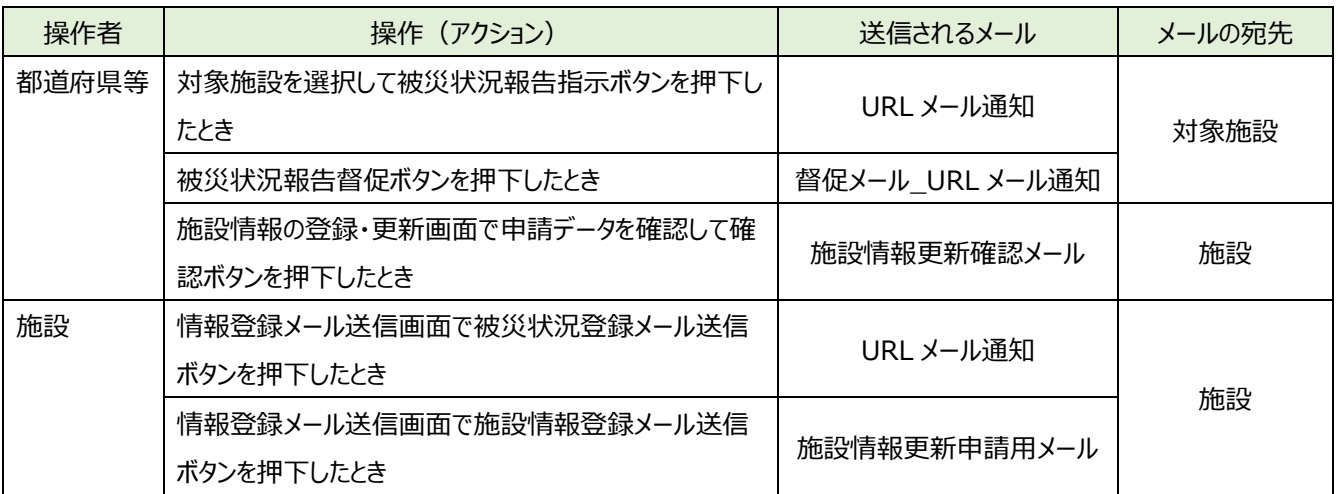

障害者支援施設等災害時情報共有システム操作説明

## <span id="page-30-0"></span>**6.2 システムから送信されるメールの例**

システムから送信されるメールの例を示します。なお、ご利用のメールソフトウェアによってレイアウト、体裁が異なります。

#### **① URL メール通知 メール例**

From: s-saigai@wamnet.wam.go.jp Subject: [障害者支援施設等災害時情報共有システム] 被災状況報告指示(〇〇県)

#### ご担当者様

○○県から○○災害の被災状況報告指示が発せられました。 以下に記載した URL を用いてシステムにアクセスし、施設の被災状況を報告してください。

アクセス URL ○○施設××サービス:{アクセス URL}

災害情報確認後、以下の手順にて施設への被災状況報告を実施してください。 手順 1.システムにアクセスし、被災状況を入力する。 手順 2.画面左下の登録ボタンをクリックする。

※本メールは障害者支援施設等災害時情報共有システムから自動送信されていますので、返信はしないでくだ さい。

{報告時の注意事項}

※督促メール\_URL メール通知の場合、「Subject:」が「[障害者支援施設等災害時情報共有システム]被災状況報 告の督促(○○県)」となり、URL メール通知と同様の本文で送信されます。

#### <span id="page-31-0"></span>**② 施設情報更新申請用メール メール例**

From: s-saigai@wamnet.wam.go.jp

Subject: [障害者支援施設等災害時情報共有システム]施設情報の更新申請

○○施設××サービス ご担当者様

以下に記載した URL を用いてシステムにアクセスし、施設の情報を更新申請してください。

アクセス URL ○○施設××サービス:{アクセス URL} ※アクセス URL の有効期限は本メール受信より1週間です。

施設情報確認後、以下の手順にて施設の情報更新を実施してください。 手順 1.システムにアクセスし、更新後の施設情報を入力する。 手順 2.画面左下の申請ボタンをクリックする。

※本メールは障害者支援施設等災害時情報共有システムから自動送信されていますので、返信はしないでくだ さい。

#### **③ 施設情報更新確認メール メール例**

From: s-saigai@wamnet.wam.go.jp

Subject: [障害者支援施設等災害時情報共有システム]施設情報の更新(確認完了通知)(○○施設×× サービス)

#### ご担当者様

○○施設××サービスの施設情報の更新について、○○県にて確認処理が完了しました。

※本メールは障害者支援施設等災害時情報共有システムから自動送信されていますので、返信はしないでくだ さい。

#### **④ 施設情報更新差戻しメール メール例**

From: s-saigai@wamnet.wam.go.jp Subject: [障害者支援施設等災害時情報共有システム]施設情報の更新 (差戻し通知)(○○施設××サービ ス)

○○施設××サービス ご担当者様

{確認処理を行った自治体名}から申請内容が差戻されました。 下記 URL からシステムにアクセスし、内容を確認の上、再申請をお願いします。

{差戻し理由}

○○施設××サービス: {アクセス URL}

以下の手順にて施設情報更新の再申請を実施してください。

手順 1.上記 URL からシステムにアクセスし、施設情報(変更後)を修正する。

手順 2. 画面左下の申請ボタンをクリックする。

※本メールは障害者支援施設等災害時情報共有システムから自動送信されていますので、返信はしないでくださ い。